# Dossier de Formació

**Curs 2012**

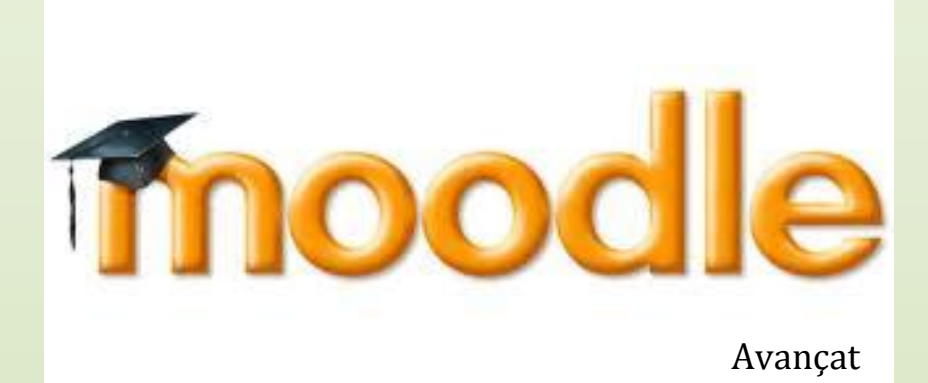

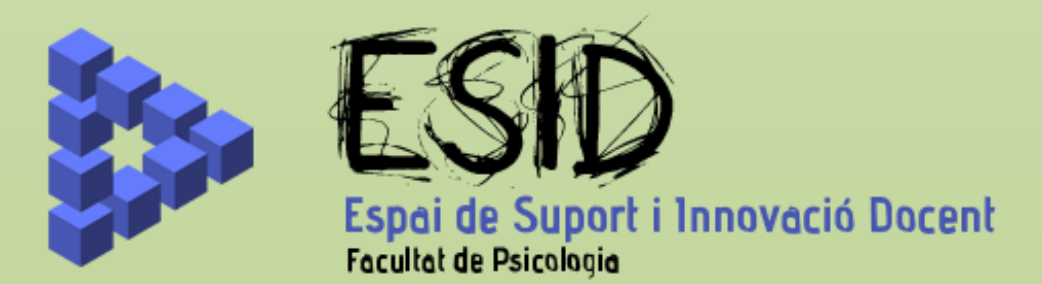

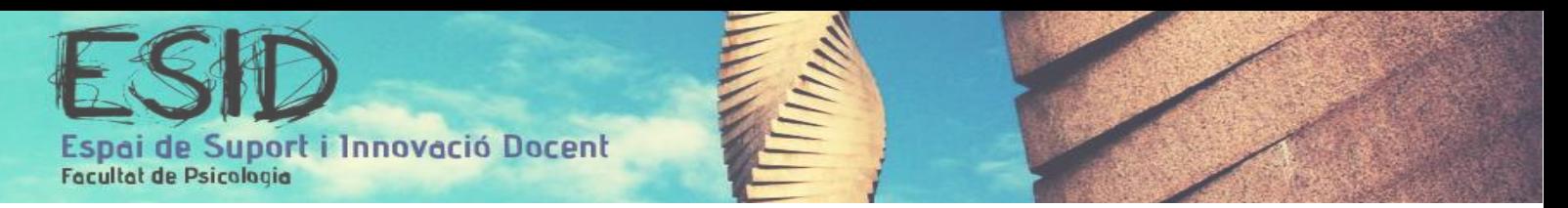

# ÍNDEX

- 1. Administració de Grups i Group Selection
	- 1.1. Administració de grups
	- 1.2. Crear selecció de grups (Group Selection)
- 2. Base de dades
	- 2.1. Creació d'una base de dades
- 3. Creació d'un qüestionari on-line
	- 3.1. Crear un qüestionari on-line
	- 3.2. Afegir una nova pregunta al qüestionari
	- 3.3. Visualització prèvia, editar i suprimir preguntes
- 4. Qualificacions
	- 4.1. Paràmetres de les qualificacions
	- 4.2. Activar edició
	- 4.3. Actualització de les qualificacions
- 5. Activitats
	- 5.1. Administració de grups i Group selection
	- 5.2. Crea un Qüestionari
	- 5.3. Crea una Activitat en Línia
	- 5.4. Respostes
	- 5.5. Crea una base de dades
	- 5.6. Gestiona les qualificacions

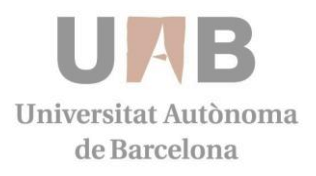

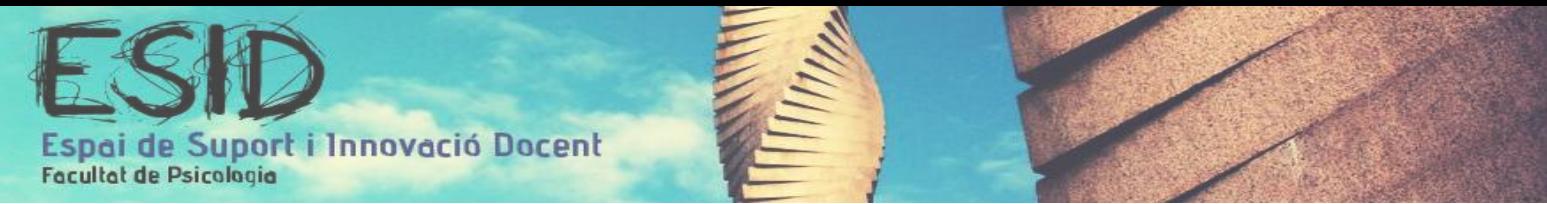

## 1. ADMINISTRACIÓ DE GRUPS I GROUP SELECTION

## **1.1. Administració de Grups**

Eina que s'utilitza per crear grups d'usuaris dins del nostre curs, especialment útil per assignatures que sol·liciten grups de pràctiques, treballs en grup o es requereix treballar mitjançant activitats grupals.

Els grups per una activitat és poden crear:

- Manualment: Seleccionem cada participant i el destinem al grup que volem.
- Automàticament: és generen Grups amb usuaris en funció dels criteris que hàgim definit.

#### PASSOS A SEGUIR

- 1. Com a professor o administrador, hem d'anar a la pàgina principal del curs.
- 2. Si l'edició no està activada cliquem a "Activar Edició".
- 3. Per crear un grup, hem de fer clic a l'opció "Grups" que trobem dins del mòdul "Administració" dels blocs de l'esquerra.

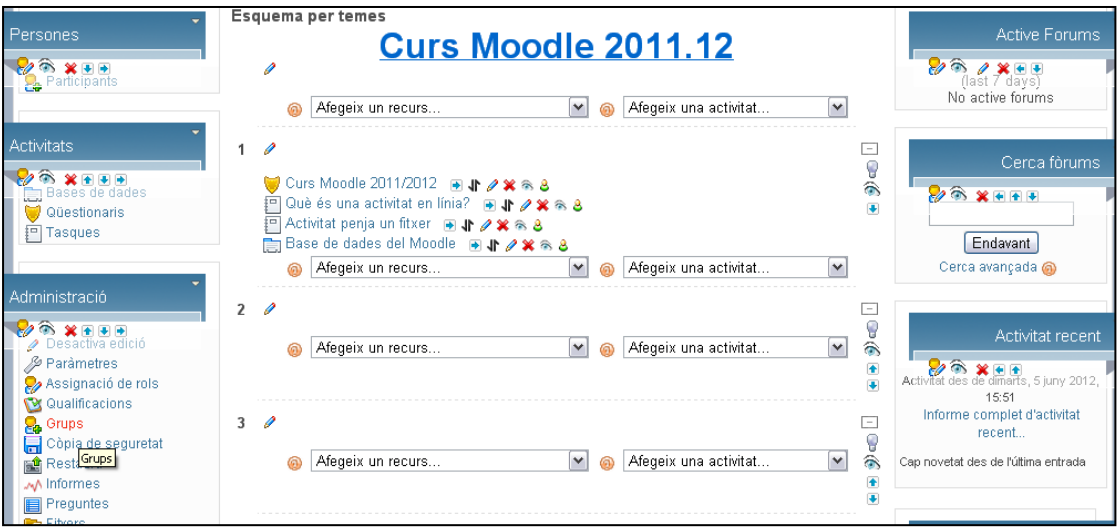

4. Un cop dins, podem crear grups:

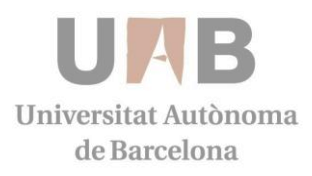

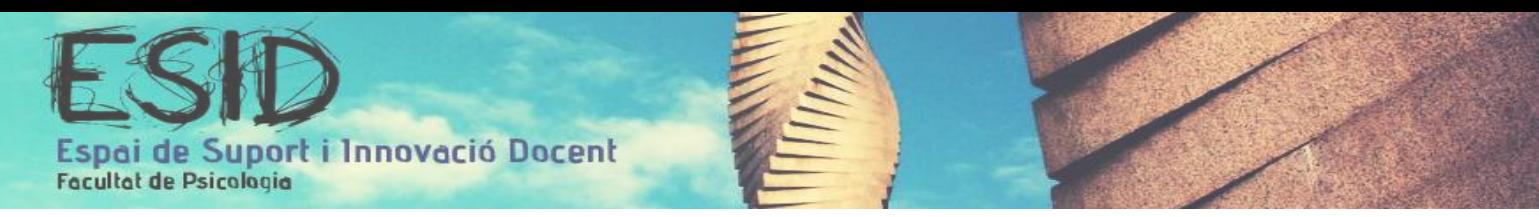

- Automàticament: Fem clic a "Crear grups automàticament". Podem determinar si volem fer grups amb professors i/o estudiants, si volem determinar el nombre de grups o de persones dins el grup... Llavors els podem "Pre-visualitzar" i després enviar-los.

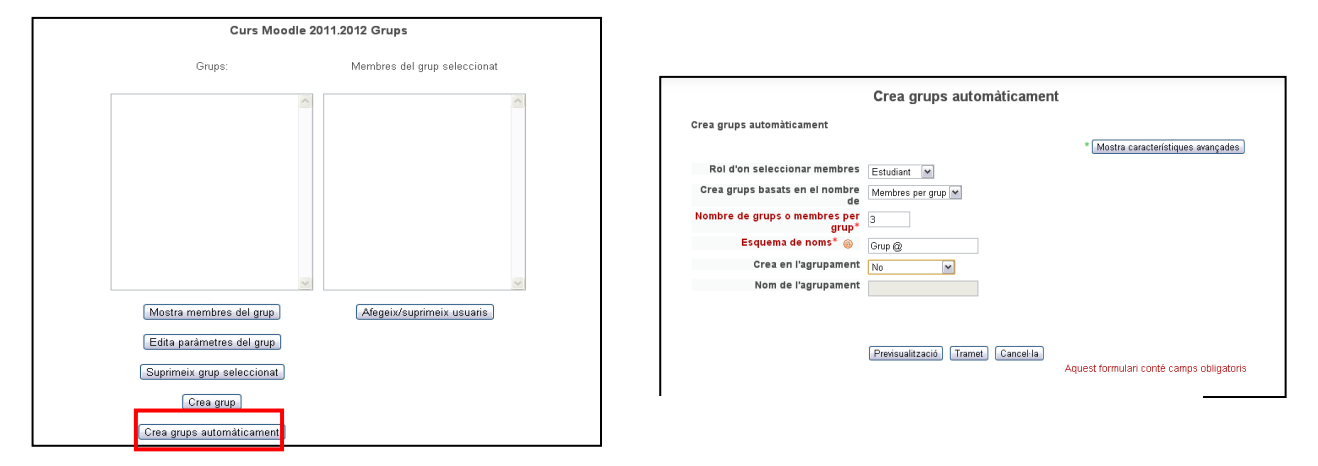

## A continuació cliquem a Tramet per poder visualitzar els grups que hem creat.

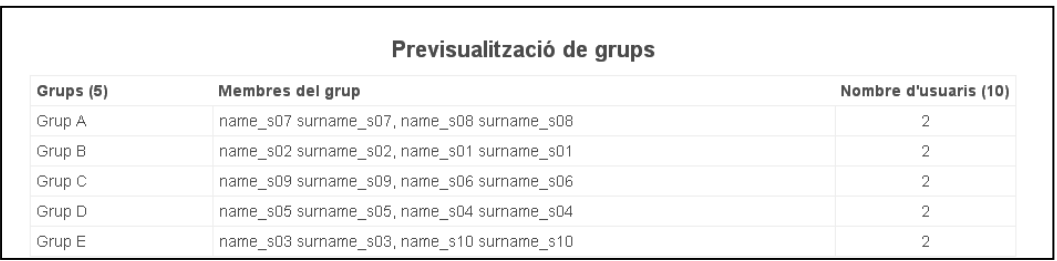

- Manualment: Fem clic a "Crear grups". Amb aquesta opció creem cada grup per separat: li hem de posar un nom, li podem assignar una contrasenya (Clau de matriculació), etc. Desa els canvis.

S'obre una finestra a on seleccionem el grup de la columna esquerra, i escollim els alumnes a la columna de la dreta clicant sobre "Afegeix/suprimeix usuaris".

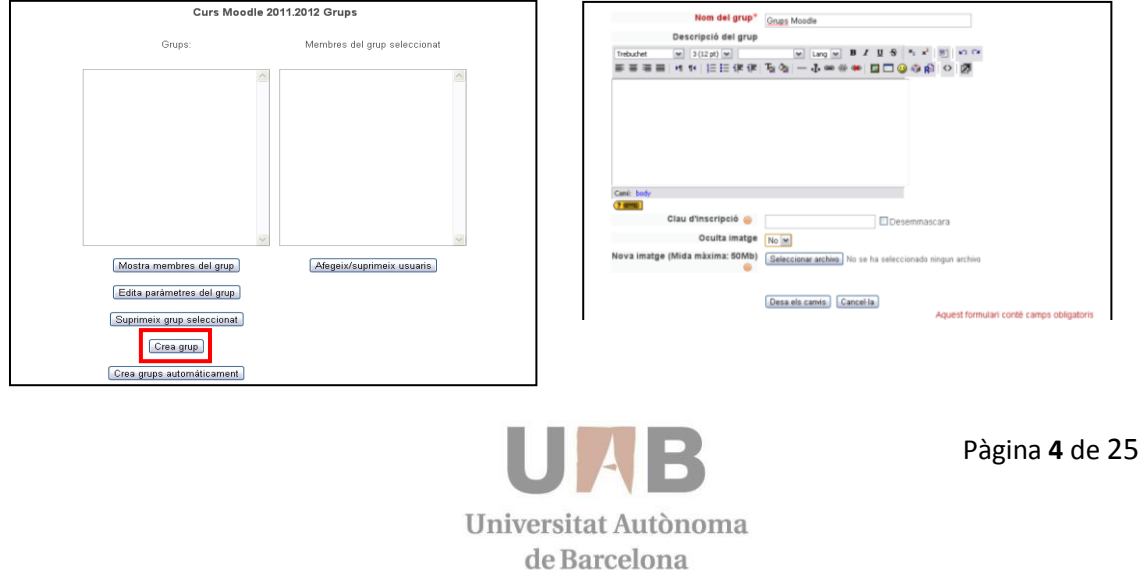

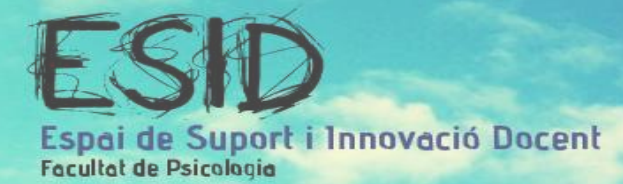

Apareix un llistat de membres en potència per poder ser seleccionats per aquell grup.

Clicar sobre els membres que ens interessen i prémer sobre "Afegeix". Si ens hem equivocat sempre podem cancel·lar-ho clicant sobre l'alumne i prémer després sobre "Suprimeix".

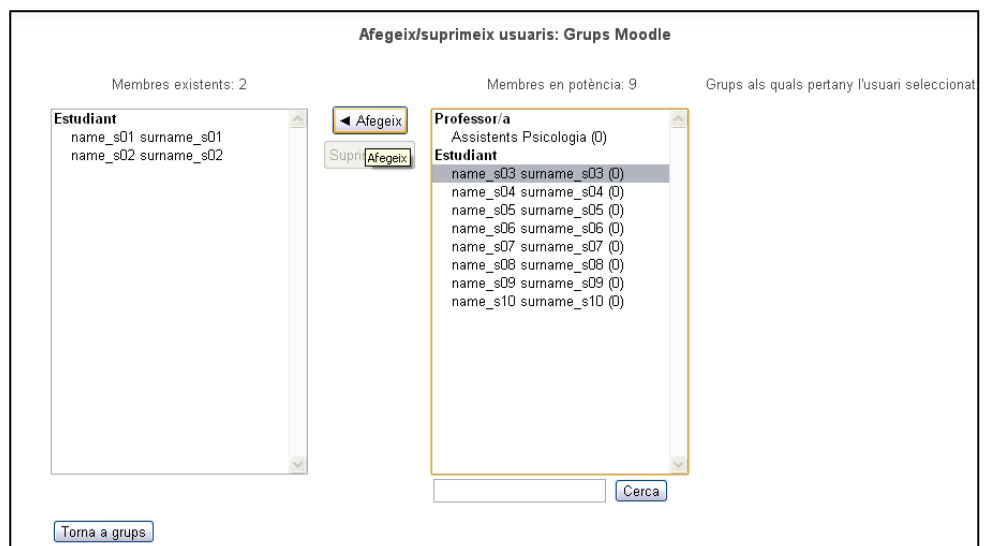

Clicar sobre "Torna a grups" un cop tinguem el grup complert.

## **1.2. Crear selecció de grup (Group Selection**

El Group Selection permet que siguin els estudiants qui s'assignin als grups creats prèviament pel professor.

El professor haurà de crear grups de manera manual tal com s'explica a l'apartat "Crear grups manualment" però sense afegir els alumnes dins els grups.

Un cop creat els grups buits anem a "Afegeix una activitat..." Group Selection.

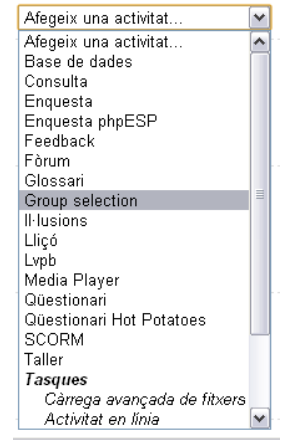

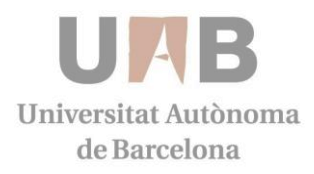

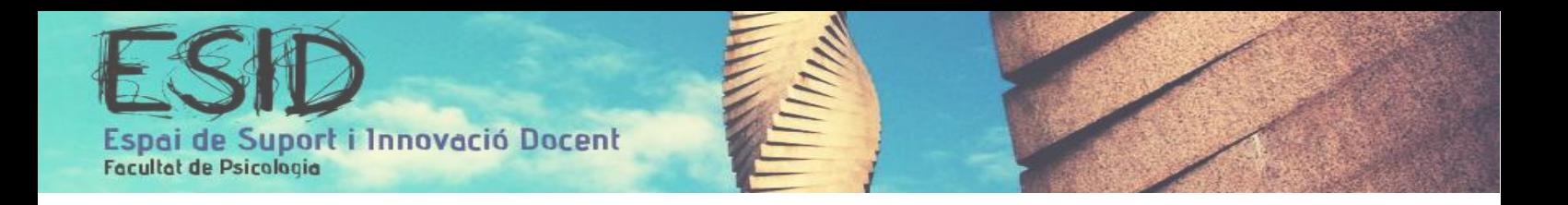

Escrivim el nom del grup, redactem una breu explicació del funcionament de l'activitat i cliquem sobre "Desa els canvis i visualitza".

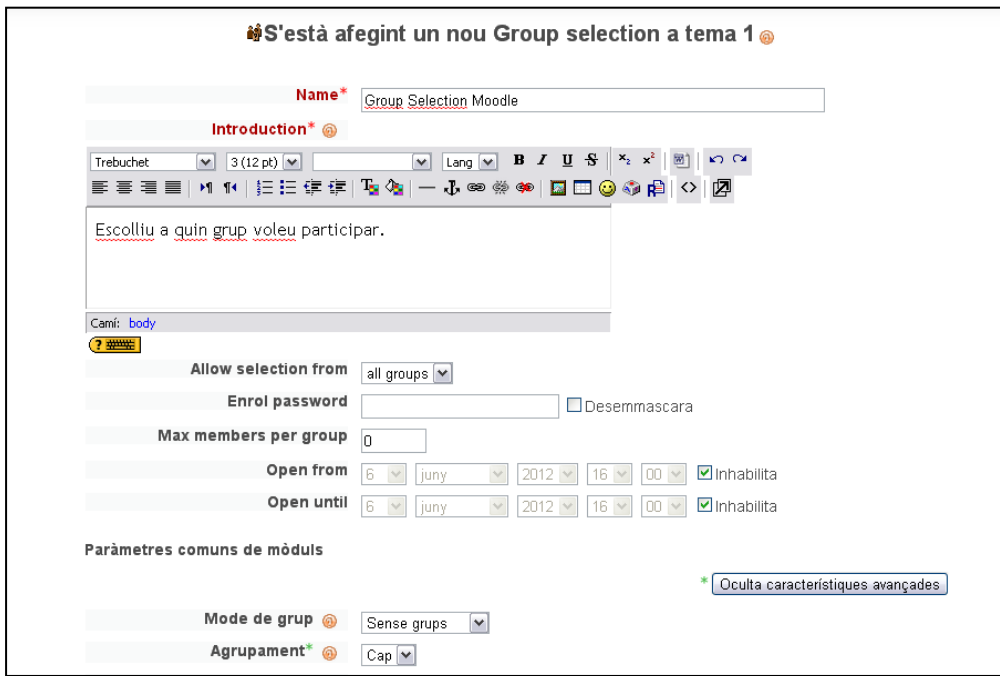

D'aquesta manera visualitzarem els grups als quals els alumnes es poden apuntar.

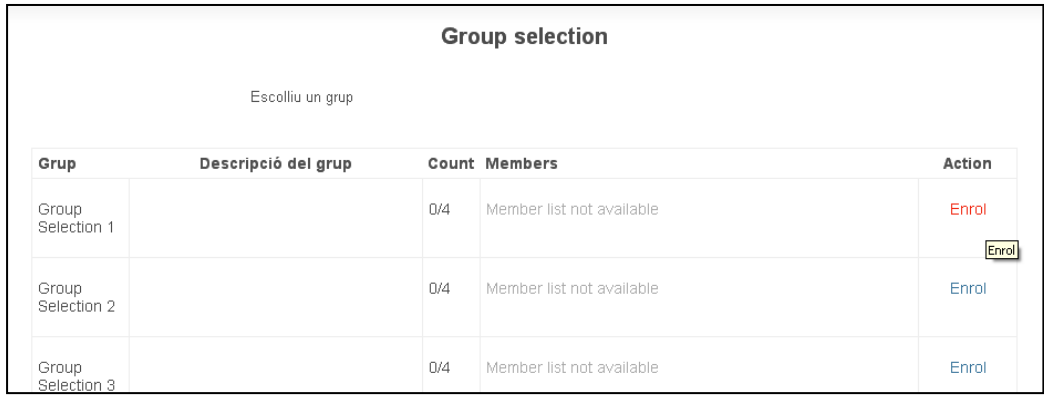

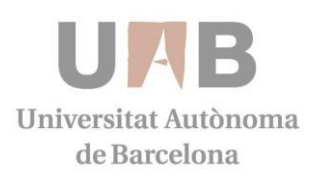

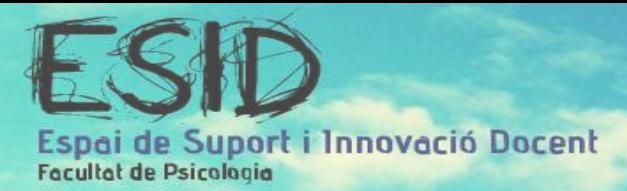

## 2. BASE DE DADES

## **2.1 Creació de la base de dades**

El mòdul Base de dades permet construir un banc de registres sobre qualsevol tema o assumpte, així com realitzar cerques i mostrar resultats. El format, el formulari que pot ser creat pel professor, i l'estructura d'aquestes entrades poden ser pràcticament il·limitats, incloent imatges, arxius, adreces URL, nombres i text, entre altres coses; sent així, múltiples i diverses les seves aplicacions. Així doncs, si es pretén realitzar una recopilació col·laborativa, per exemple, podem permetre a tots els participants que puguin agregar comentaris a les altres contribucions, i qualificar-les.

A més, podem usar la base de dades per:

- Recopilació d'URL/Llibres/Revistes sobre algun tema educatiu.
- Projectes de tipus Portafoli electrònic.
- Recopilació de conceptes acompanyats d'imatges. Es pot orientar com una galeria d'imatges comentades o com un glossari il·lustrat.
- Espai per compartir arxius.
- Presentar continguts creats pels estudiants fotos/pòsters/llocs Web/per ser comentats o revisats pels altres participants.
- Espai per votar i comentar una llista de potencials logos/mascotes o noms de projectes.

## **Procediment**

- 1. Com professor o administrador, hem d'anar a la pàgina principal del curs.
- 2. Si l'edició no està activada fem clic a "Activar Edició".
- 3. Seguidament, fer clic en Afegeix una activitat per agregar una base de dades.
- 4. Una vegada oberta la finestra de Base de dades, s'hauran de completar el nom, el text descriptiu que indiqui el propòsit als usuaris i habilitar les dates.
- 5. A continuació, s'haurà de definir el tipus de dades que emmagatzemarà cada camp.
- 6. Finalment el professor i/o els alumnes poden començar a introduir dades i (opcionalment) comentar o qualificar altres enviaments. Aquestes entrades poden ser visualitzades com a registre únic, com a llista o poden ser buscades i endreçades.

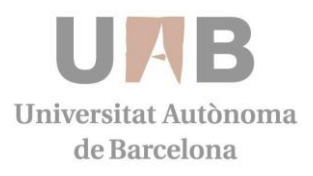

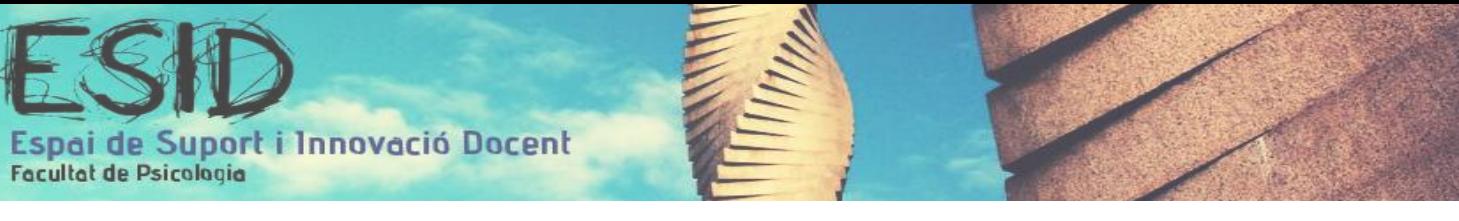

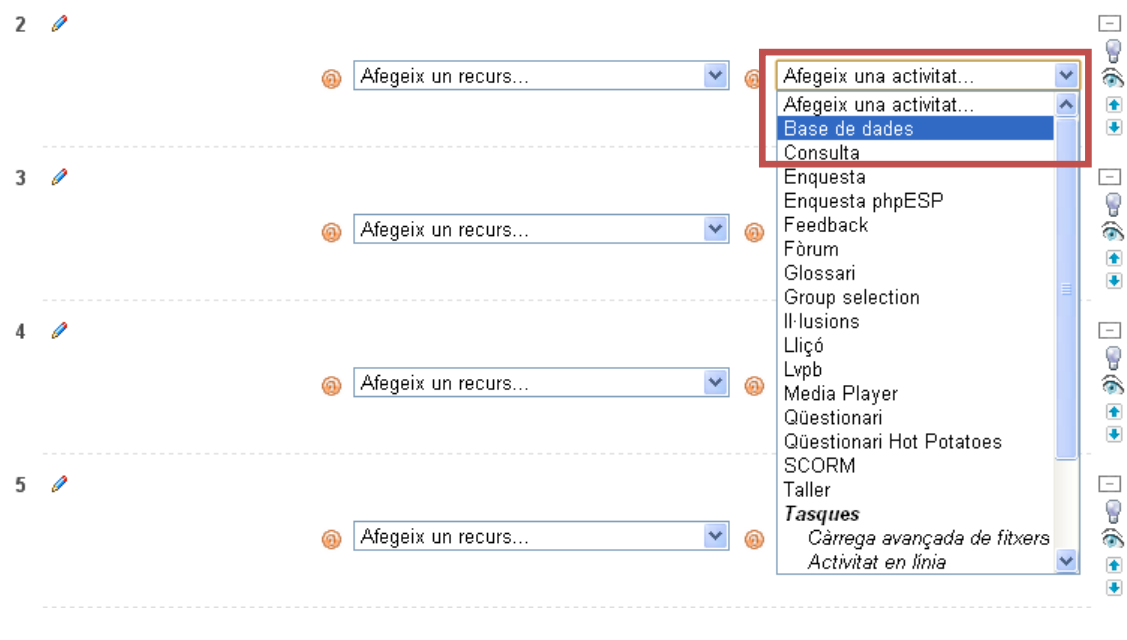

ES'està afegint un nou Base de dades a tema 2<sup>o</sup>

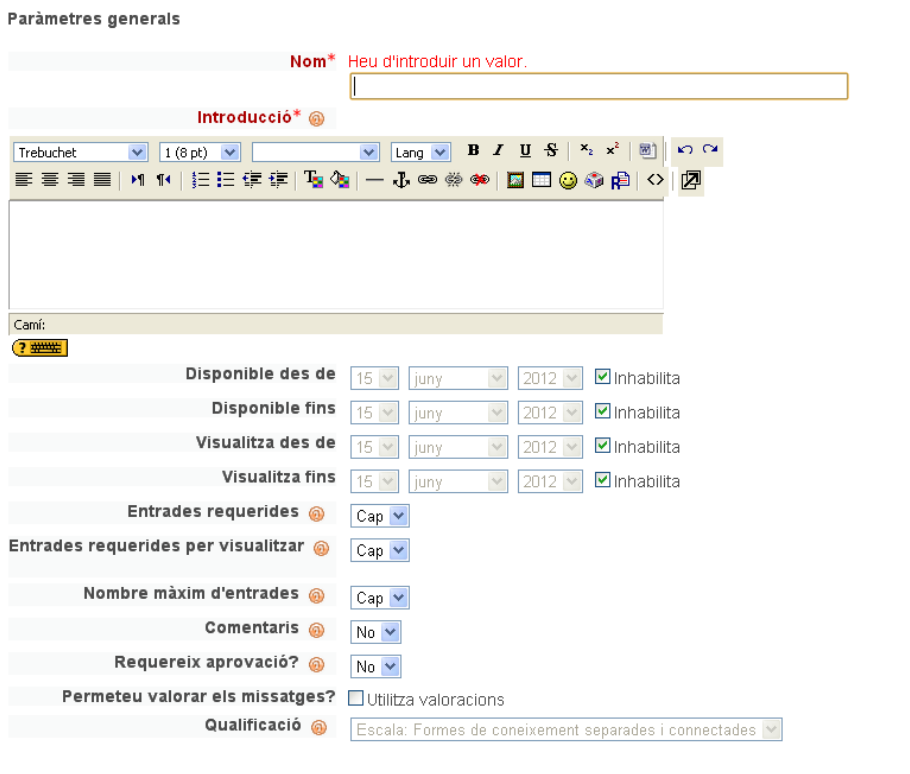

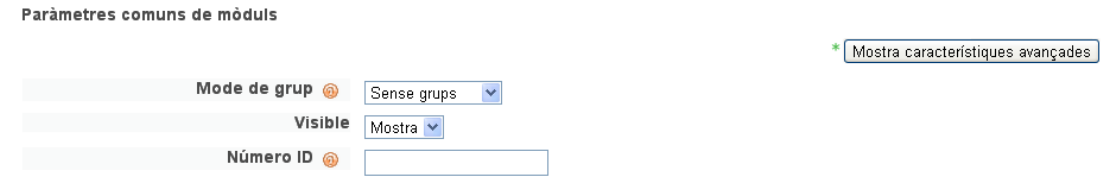

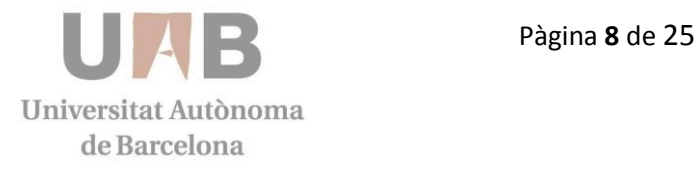

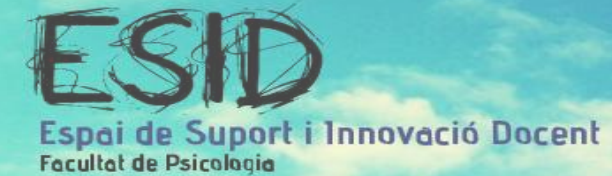

- 7. Per definir els camps de la base de dades s'haurà d'activar la pestanya "Camps" que, juntament amb altres opcions, apareix en la finestra principal de la base de dades.
- 8. S'accedirà a una pantalla que permet crear els camps que formaran part de la base de dades. Cada entrada en una base de dades pot tenir múltiples camps de diversos tipus.
- 9. Per crear un camp en la base de dades, seleccionar primer el tipus de dades que emmagatzemarà aquest camp de la llista desplegable "Crea un nou camp". A continuació, es mostrarà un petit formulari per emplenar. S'ha de determinar almenys dos paràmetres bàsics: un nom i una descripció. Per finalitzar prémer el botó "Afegeix". Aquesta operació es repetirà per a cadascun dels camps que hàgim de definir.

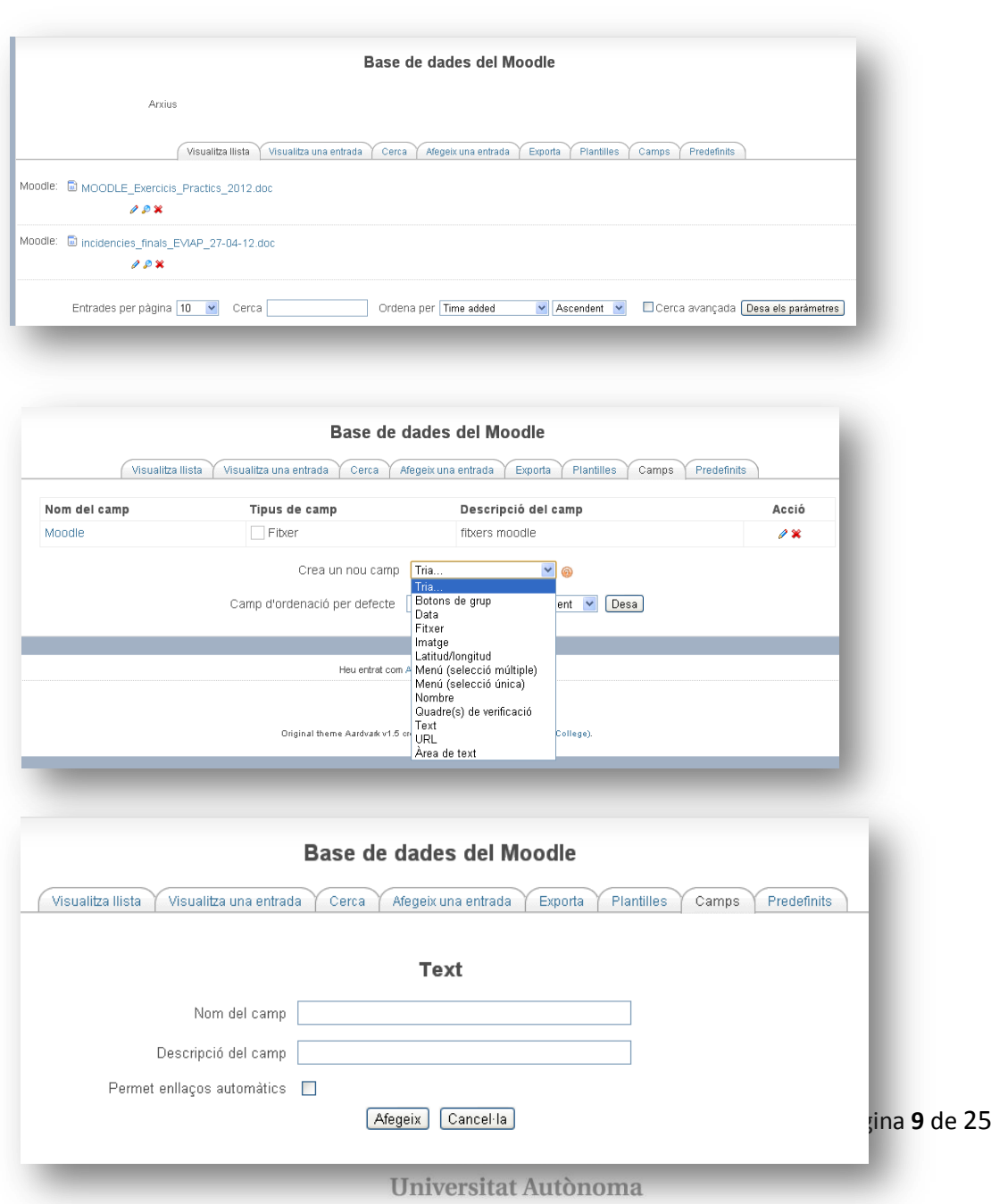

de Barcelona

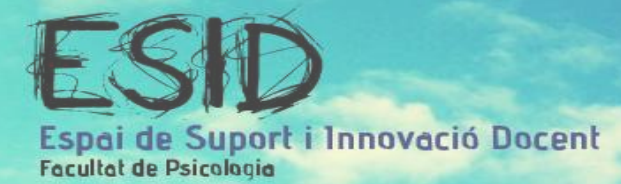

10. Segons es vagi definint cada paràmetre de la base de dades, s'observarà com es disposen en una taula amb camps, en la mateixa pestanya "Camps". L'última columna d'aquesta taula, denominada Acció, conté dues icones per a cadascun dels camps que permet la seva edició i el seu esborrat, respectivament.

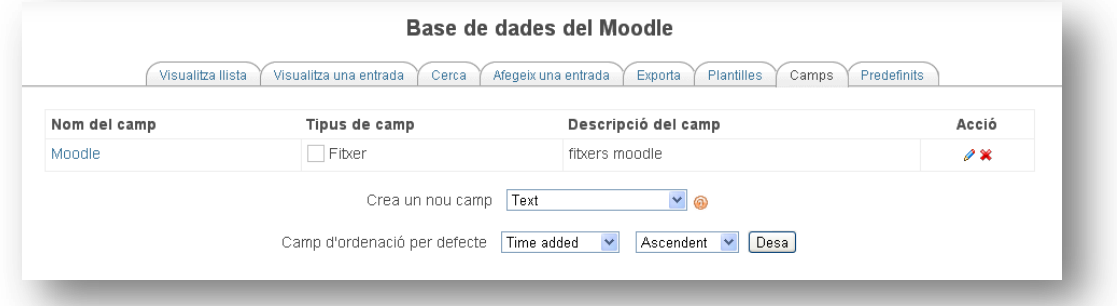

- 11. Els continguts de la base de dades es poden visualitzar de dues formes: com un llistat de tots els registres (pestanya "Visualitza llista") i registre a registre (pestanya "Visualitza una entrada"). En el primer cas, es mostra una llista amb múltiples entrades, possiblement abreujada perquè càpiga tota la informació i, en el segon es visualitza una única entrada amb informació una mica més detallada que l'anterior. En tots dos casos, es poden usar els controls de la part inferior de la pantalla per buscar i ordenar els continguts.
- 12. A més, si s'ha configurat prèviament la base de dades es podran efectuar les següents operacions:
	- a. Afegir comentari: si els comentaris han estat habilitats pel creador de la base de dades, es podrà afegir un comentari, de manera similar a un fòrum.
	- b. Qualificar entrades: si les qualificacions han estat habilitades pel creador de la base de dades, es podrà qualificar altres entrades de la base de dades, una a una.

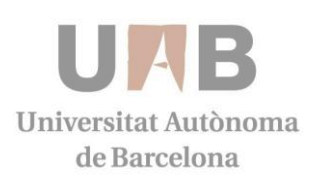

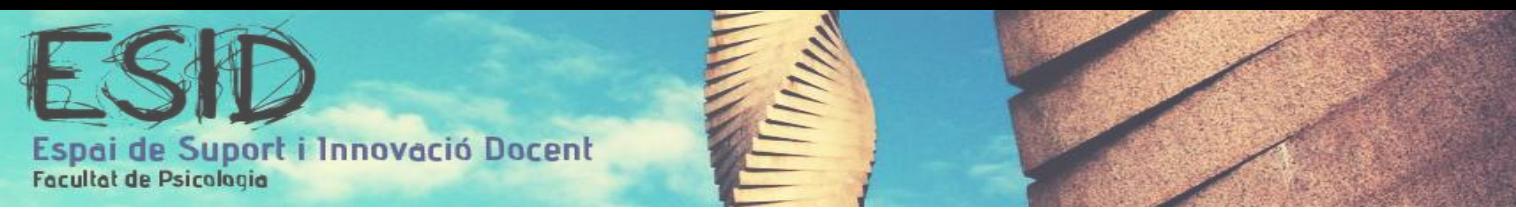

## 3. CREACIÓ D'UN QÜESTIONARI ON-LINE

## **3.1. Crear un qüestionari on-line**

Aquesta activitat permet crear qüestionaris que els alumnes respondran on-line. El mòdul qüestionari té una gran quantitat d'opcions que el fan molt flexible i l'opció de qualificar. Es poden crear qüestionaris amb diferents tipus de preguntes.

## **Procediment**

- 1. Com professor o administrador, hem d'anar a la pàgina principal del curs.
- 2. Si l'edició no està activada fem clic a "Activar Edició".
- 3. Primer hem de definir una base de dades de preguntes. Aquestes podran ser reutilitzades en diferents qüestionaris.
- 4. Per fer-ho, hem de fer clic a l'opció "Preguntes" que trobem dins del mòdul "Administració" dels blocs de l'esquerra.

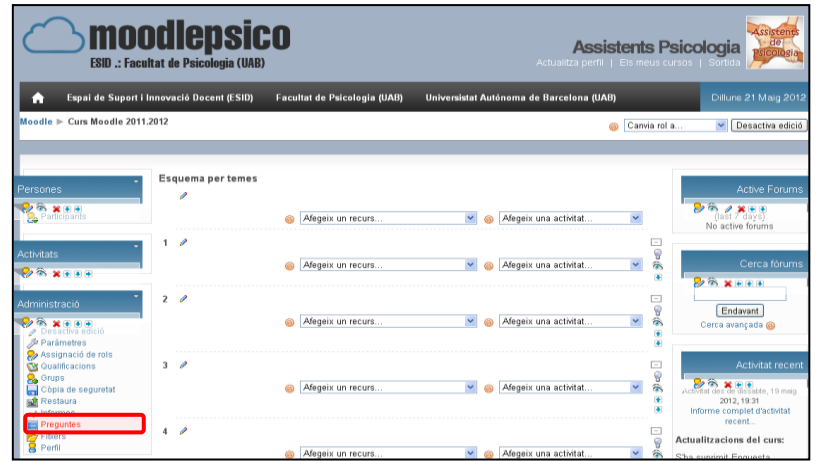

5. Fem clic a "Crear una nova pregunta" i escollim el tipus de pregunta que volem.

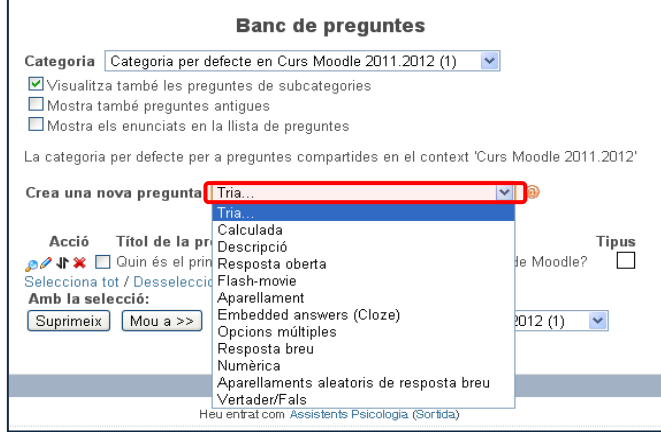

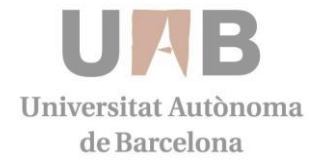

Pàgina **11** de 25

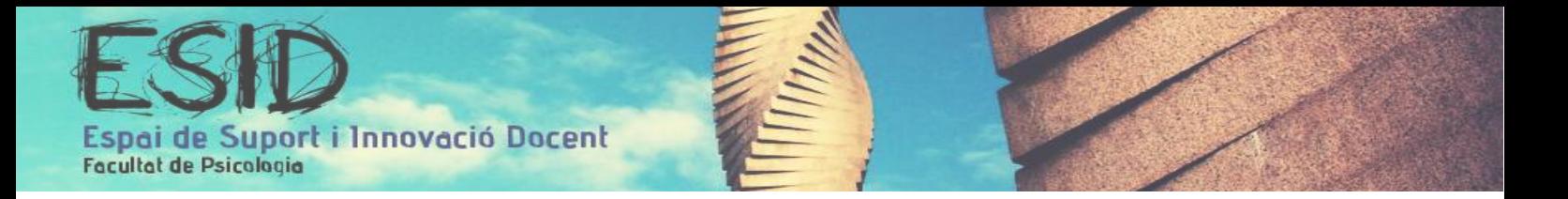

6. S'obre una nova finestra on hem d'escriure el nom i la descripció (el que veuran els estudiants es la descripció). Escrivim la pregunta i les diferents respostes possibles, definim la qualificació, etc.. Cada tipologia de pregunta té diferents opcions de personalització.

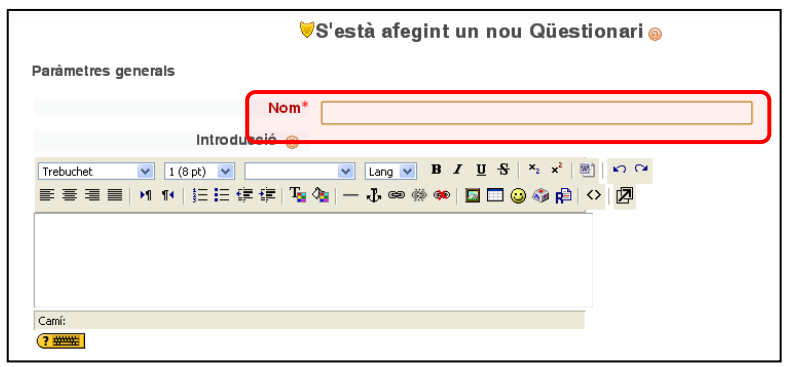

- 7. Un cop fet això tornem a la pàgina principal del nostre curs.
- 8. Fem clic a "Afegeix una activitat..." i després a "Qüestionari".

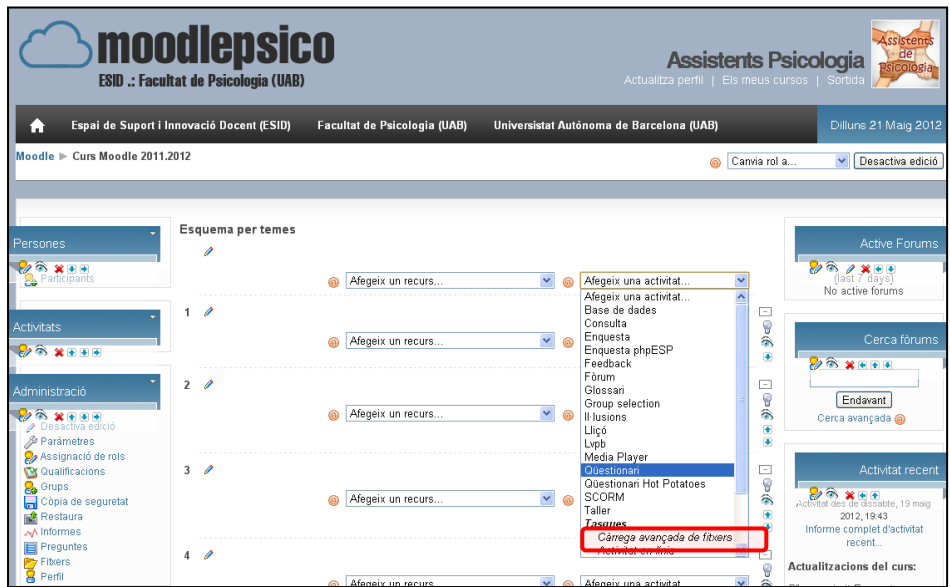

- 9. S'obre una finestra on hem d'escriure el nom i la descripció del qüestionari. Ara podrem escollir diferents paràmetres:
	- a. Límit de temps
	- b. Data d'obertura i de tancament
	- c. Nombre d'intents
	- d. També tenim l'opció de "mesclar" les preguntes en els diferents intents.
	- e. Mètode de qualificació

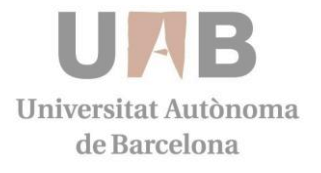

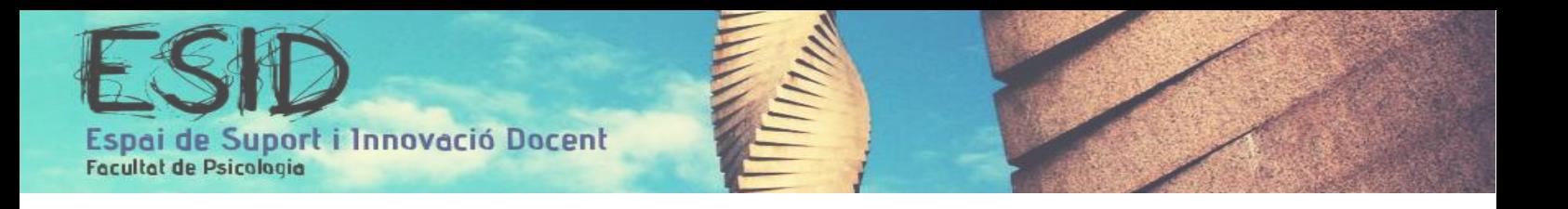

- 10. Fem clic a "Desar canvis i visualitza".
- 11. Des de la columna de la dreta seleccionem al desplegable la categoria de les preguntes que hem d'incloure al qüestionari.

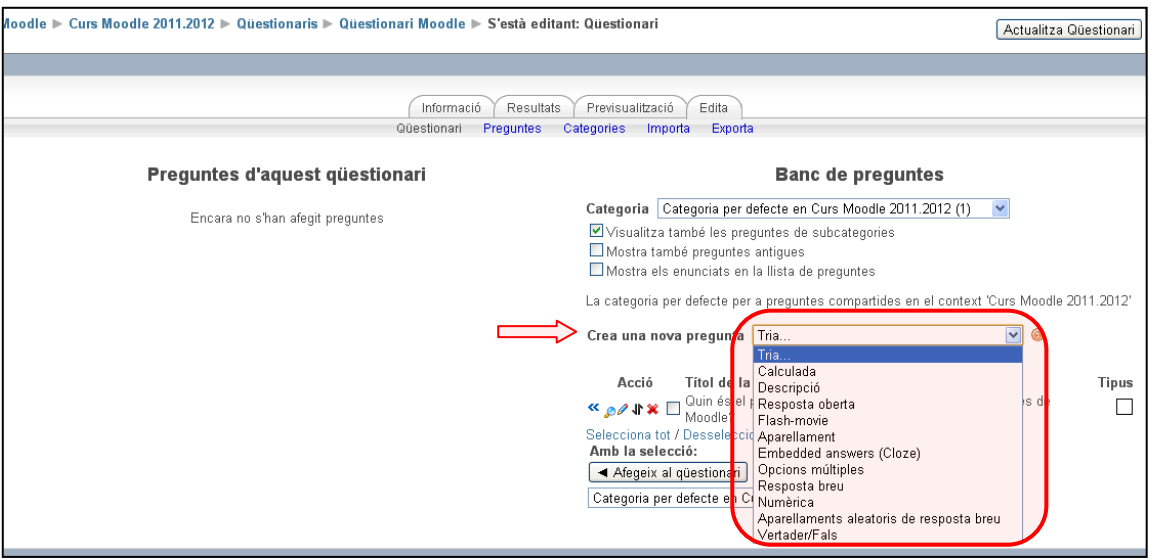

12. Podem crear noves preguntes o utilitzar alguna de les preguntes existents a la categoria escollida fent clic a la columna "Seleccionar" de la pregunta desitjada.

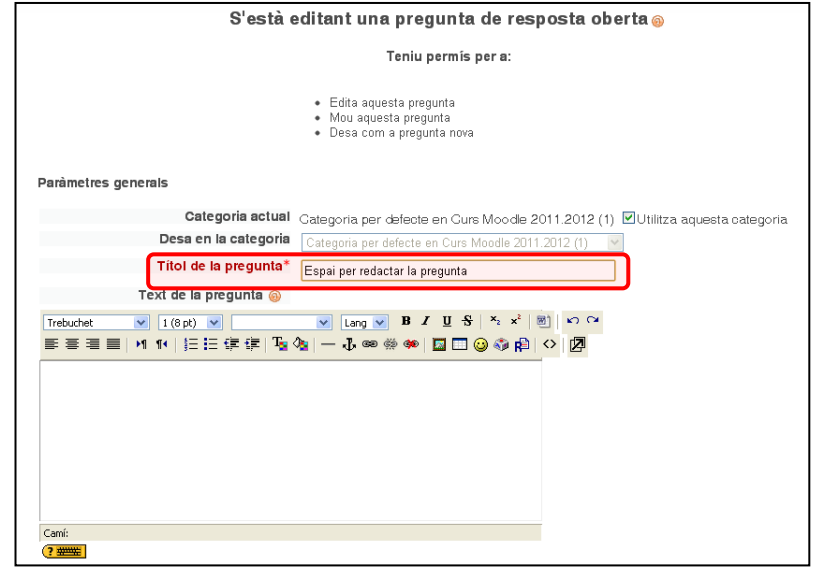

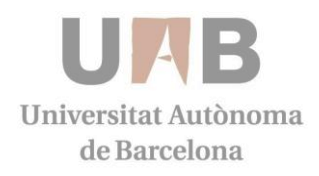

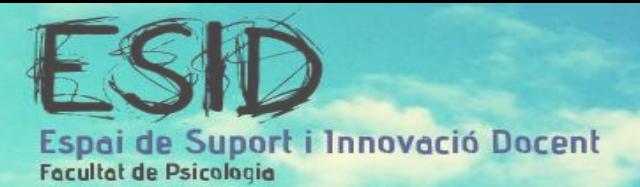

- 13. Podem repetir l'acció amb les preguntes que desitgem, comprovant que queden marcades amb un asterisc. També podem seleccionar totes les preguntes de la categoria fent clic a "Seleccionar tot".
- 14. Després fem clic a "Afegir al qüestionari".
- 15. Des de la columna de l'esquerra podem utilitzar les fletxes per ordenar les preguntes i els desplegables de la columna de qualificació per canviar el valor de les preguntes.

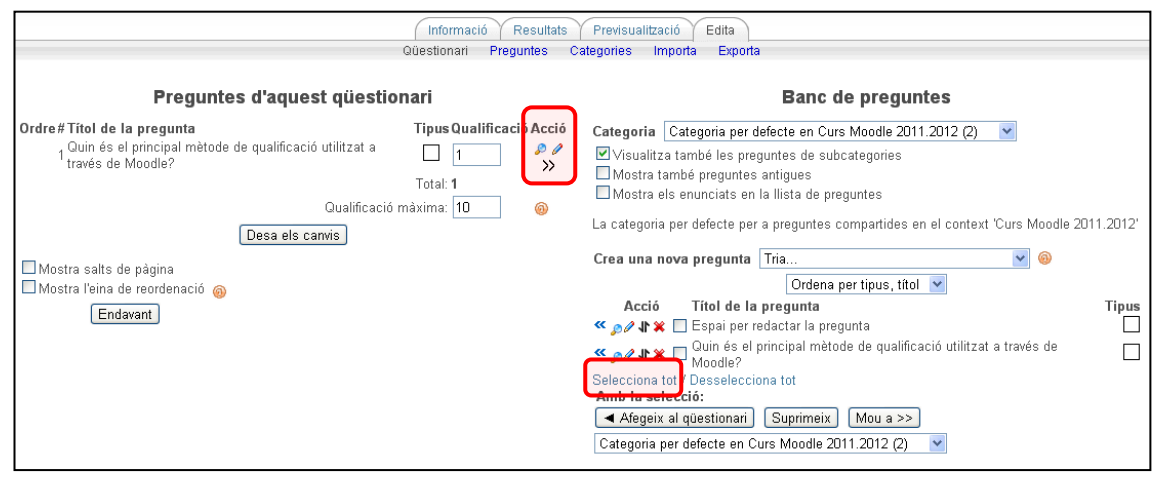

- 16. Fem clic a "Desa els canvis".
- 17. Un cop fet podem accedir a la Previsualització per veure'n el resultat.

## **Característiques**

- Els qüestionaris es qualifiquen automàticament, i poden ser re qualificats si es modifiquen les preguntes.
- Hi ha una àmplia varietat de Tipus de preguntes . Les preguntes s'organitzen per categories en un Banc de Preguntes i poden utilitzar-se en el mateix curs o en altres cursos. Les preguntes d'opció múltiple poden definir-se amb una única o múltiples respostes correctes:
	- Poden crear-se preguntes de resposta curta (paraules o frases).
	- Poden crear-se preguntes tipus veritable / fals.
	- Poden crear-se preguntes de relació.
	- Poden crear-se preguntes aleatòries.
	- Poden crear-se preguntes numèriques (amb rangs permesos).
	- Poden crear-se preguntes de resposta incrustada (estil Cloze) amb respostes dintre de passatges de text.
	- Poden crear-se textos descriptius i gràfics.

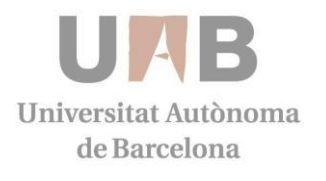

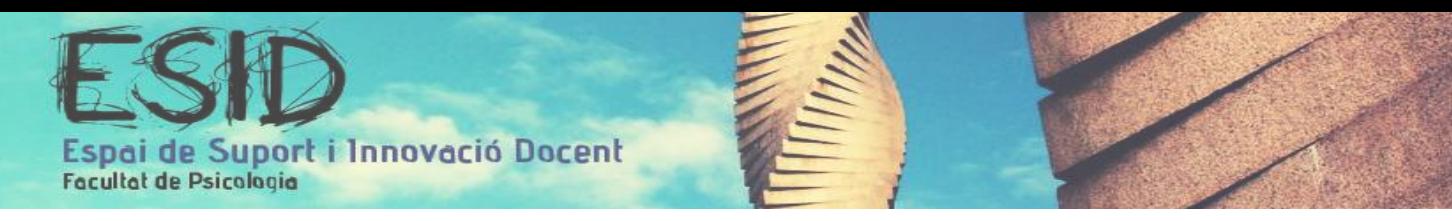

## **3.2. Afegir una nova pregunta al qüestionari**

## **Procediment**

- 1. Com professor o administrador, hem d'anar a la pàgina principal del curs.
- 2. Si l'edició no està activada polsem a "Activar Edició".
- 3. Hem de definir una base de dades de preguntes. Aquestes podran ser reutilitzades en diferents qüestionaris.
- 4. Per fer-ho, hem de fer clic a l'opció "Preguntes" que trobem dins del mòdul "Administració" dels blocs de l'esquerra.
- 5. S'obre una nova finestra. Des del menú desplegable de "Crear una nova pregunta" seleccioneu la categoria a la qual voleu afegir la pregunta.

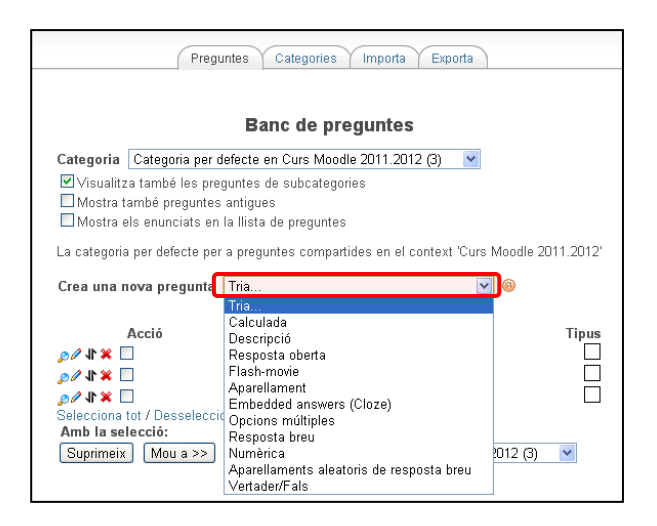

- 6. En la següent finestra heu d'omplir el formulari del tipus de pregunta que esteu creant amb el nom i la descripció (el que veuran els estudiants es la descripció). Escrivim la pregunta i les diferents respostes possibles, definim la qualificació, etc... Cada tipus de pregunta té el seu propi format i les seves pròpies opcions.
- 7. Premeu "Guardar cambios" a la part inferior de la pantalla.
- 8. Quan es tanca aquesta finestra, apareix la finestra principal del banc de preguntes on es visualitza també la que acabem d'afegir.

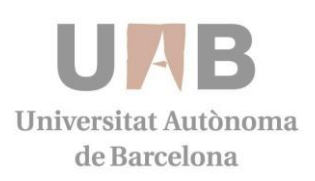

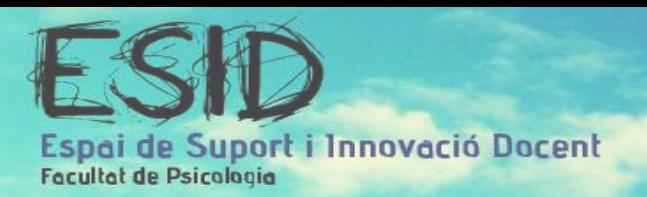

## **3.3 Visualització prèvia, editar i suprimir preguntes**

Dins de l'apartat de preguntes, la llista de preguntes conté un nombre d'icones.

Quan fem clic a la primera icona que és una lupa s'obrirà una finestra de visualització prèvia en la qual es pot provar la pregunta.

La segona icona "Edita" permet editar la pregunta mitjançant el mateix formulari que es va utilitzar per crear-la.

La icona "Suprimeix" esborra la pregunta, prevenint que el seu ús l'està deshabilitant en alguna activitat.

## **3.4. Administració del grup i gestió dels alumnes**

Aquesta eina s'utilitza per crear grups d'usuaris dins del nostre curs. Això és especialment útil per a les assignatures que tenen grups de pràctiques, treballs en grup o el professor vol crear activitats grupals.

Els grups per una activitat és poden crear:

- **Manualment:** Seleccionem cada participant i el destinem al grup que volem.

- **Automàticament:** és generen Grups amb usuaris en funció dels criteris que hàgim definit.

#### **Procediment**

- 1. Com a professor o administrador, hem d'anar a la pàgina principal del curs.
- 2. Si l'edició no està activada polsem a "Activar Edició".
- 3. Per crear un grup, hem de fer clic a l'opció "Grups" que trobem dins del mòdul "Administració" dels blocs de l'esquerra.

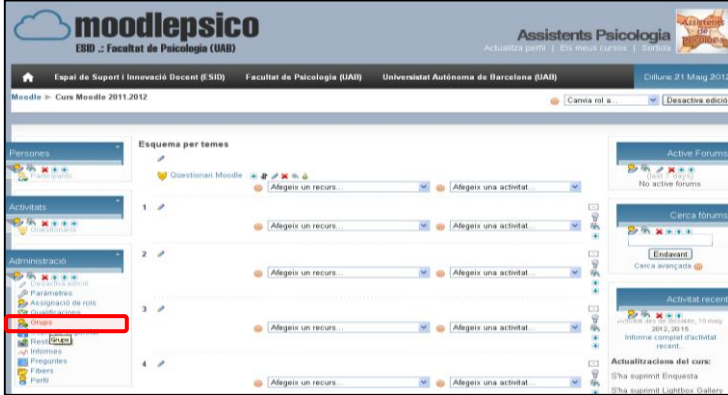

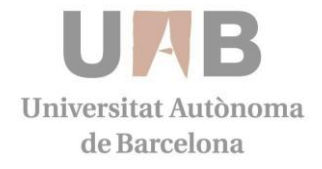

Pàgina **16** de 25

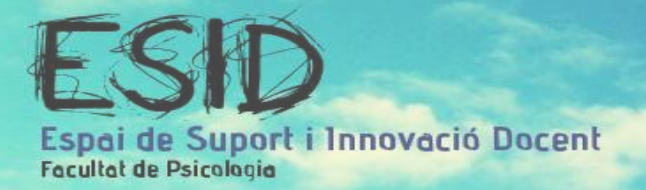

- 4. S'obre una nova finestra. Un cop dins, podem crear grups:
	- a. Automàticament: Fem clic a "Crear grups automàticament". Podem determinar si volem fer grups amb professors i/o estudiants, si volem determinar el nombre de grups o de persones dins el grup... Llavors els podem previsualitzar si fem clic a "Vista prèvia" i després enviar-los.
	- b. Manualment: Fem clic a "Crear grups". Amb aquesta opció creem cada grup per separat: S'obre una nova finestra on hem posar un nom al grup i li podem administrar una contrasenya si volem (Clave de matriculación),etc.

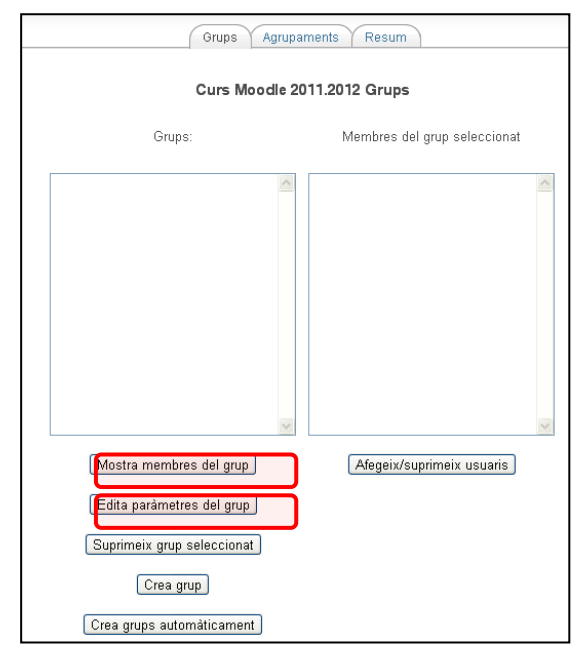

- 5. Un cop creats els grups guardem els canvis i tornem a la pàgina anterior. Després seleccionem un grup a la columna de l'esquerra, i a la de la dreta fem clic a "Afegir usuaris al grup".
- 6. S'obre una altra finestra on trobem el llistat d'alumnes a la dreta i els podem anar seleccionant i "Afegint" al grup triat, després fem clic a "Torna a grups" per tornar a la pàgina anterior.

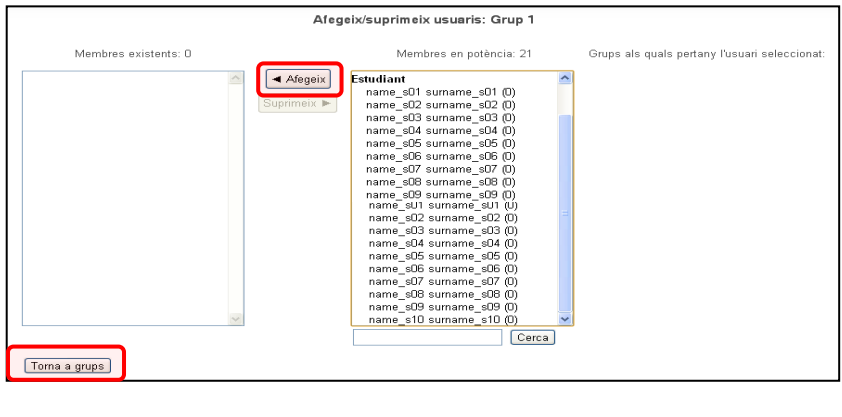

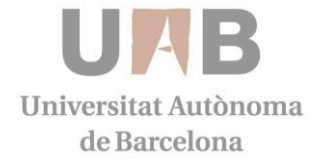

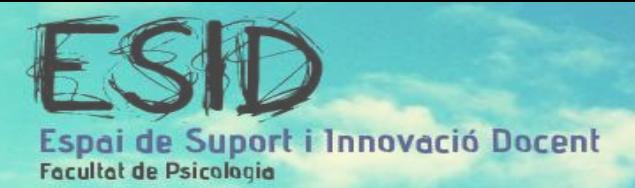

7. Fem el mateix per cada grup, anar afegint manualment els alumnes a cadascun dels grups creats. Finalment, si fem clic a "Resum" podem veure quins han estat els grups creats i els alumnes adscrits a cadascun d'ells.

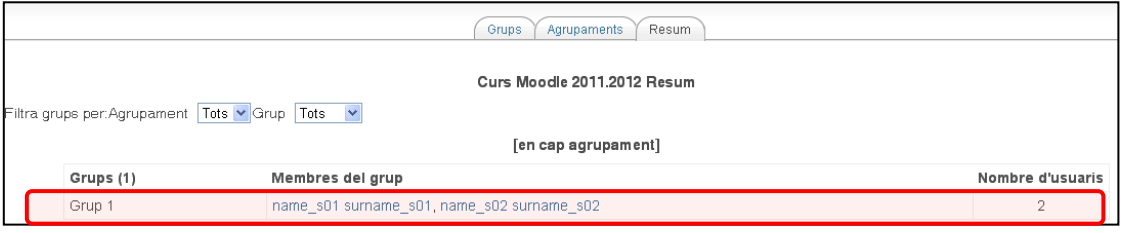

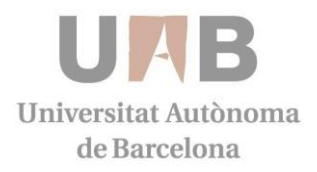

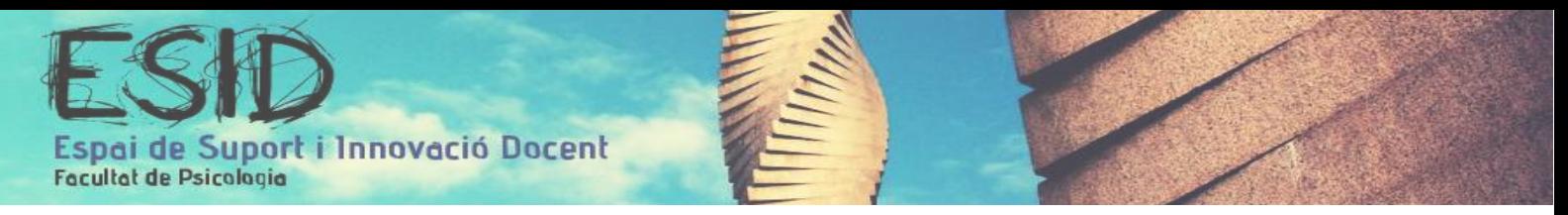

## 4. QUALIFICACIONS

## **4.1. Paràmetres de les qualificacions**

- Aneu al bloc de l'esquerra d'Administració i cliqueu sobre Qualificacions.

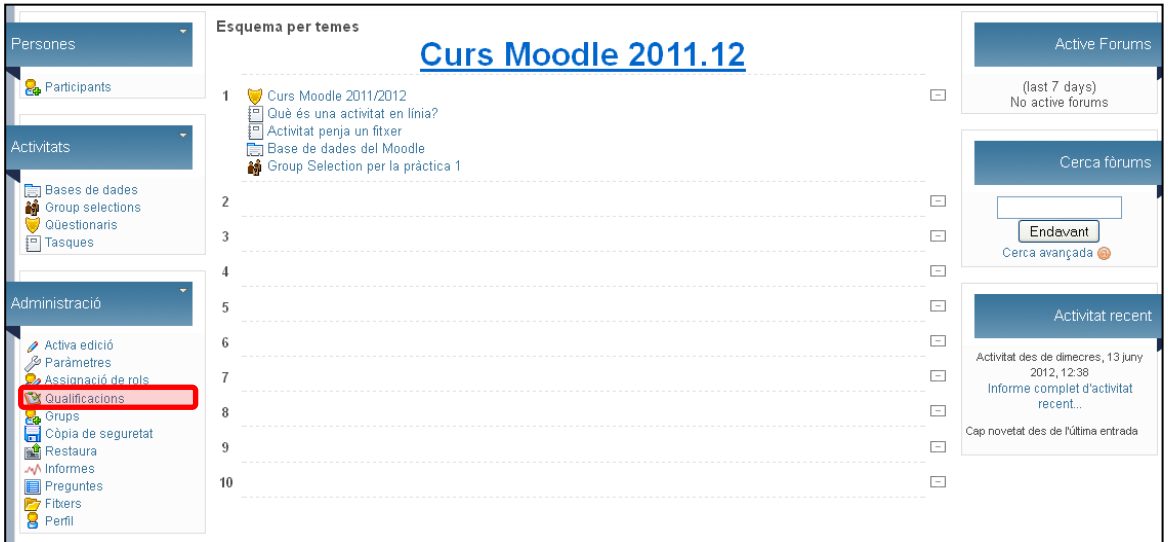

- Abans de qualificar escollirem els paràmetres desitjats per la qualificació. Anar a *Trieu una Acció...*

1. Visualització: Qualificador, si desitgem veure tots els alumnes o si preferim veure totes les qualificacions d'algun alumne en concret.

2. Categories i elements: Simple View, només permetrà veure la mitjana ponderada de les qualificacions o Full View per poder veure les notes de cada activitat.

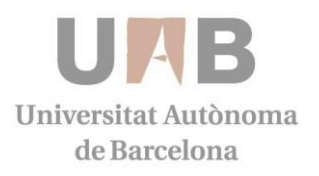

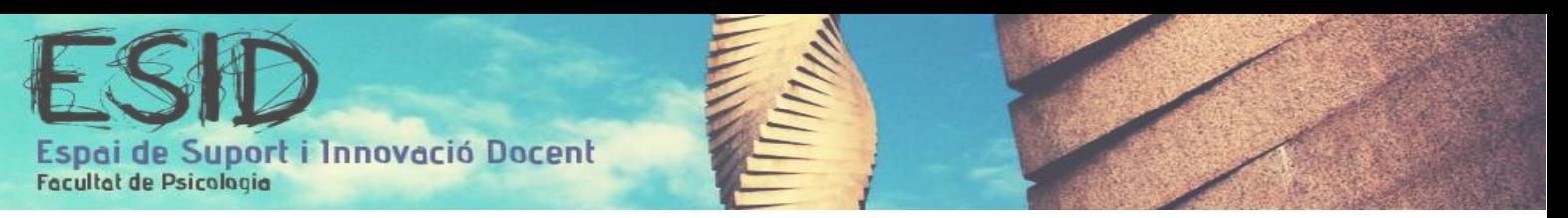

3. Paràmetres: Els paràmetres del curs determinen com apareix el llibre de qualificacions per a tots els participants del curs. Per canviar la configuració del curs:

- Escollir "Curs" del menú Paràmetres al desplegable a Qualificacions.
- Canviar la configuració paràmetres desitjats.
- Fer clic al botó "Desa els canvis".

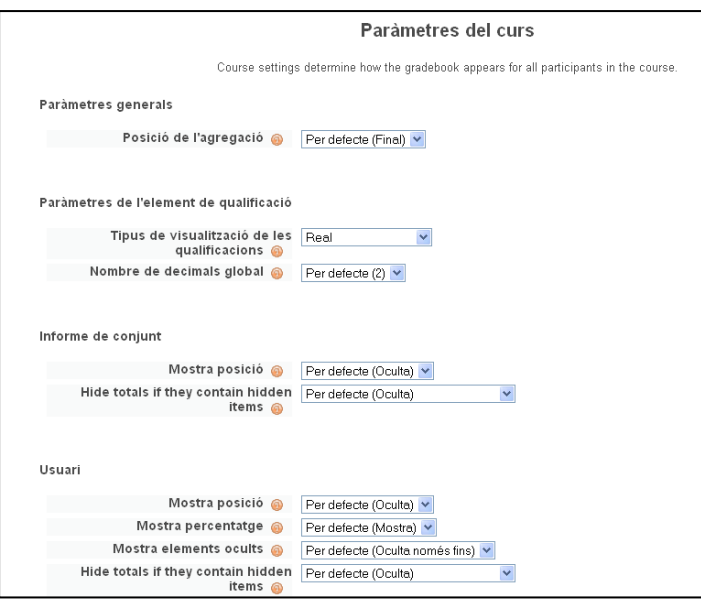

4. Les meves preferències (My preferences): Escollim les preferències desitjades per la qualificació, si volem que es mostrin els resultats o no, si preferim que es mostrin les icones, si desitgem realitzar retroacció… entre d'altres.

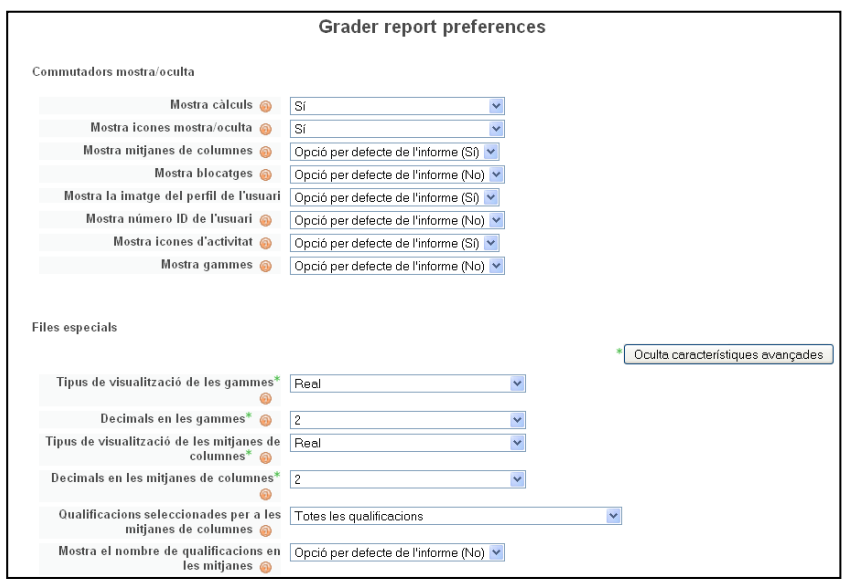

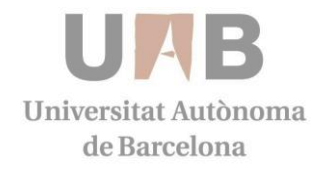

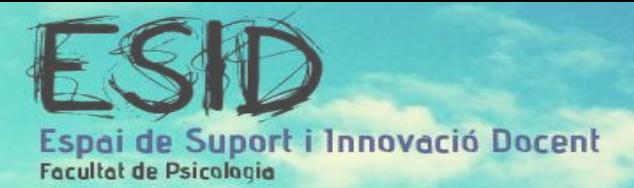

## A la secció de *preferències generals*, destaquem:

- Qualificació ràpida: Farà que l'informe del qualificador aparegui amb cel·les editables per a cada qualificació, de manera que podem canviar-les ràpidament per a molts estudiants.
- Mostra retroacció ràpida: Aquesta funcionalitat fa el mateix però per teclejar la retroalimentació o comentaris. (En activar l'edició ho podem veure).
- Estudiants per pàgina: Estableix el nombre d'estudiants mostrats per pàgina en l'informe del qualificador. Si es deixa buit s'empra el que té el lloc per defecte.
- Posició de l'agregació: Per mostrar l'ajust de la posició d'agregació (i altres paràmetres avançats) farem clic al botó "Mostra característiques avançades ". Les opcions són:
- Opció per defecte de l'informe: Definida per l'administrador per a tots els cursos del lloc
	- a. Principi: la columna del total del curs és la primera columna al informe del qualificador
	- b. Final: la columna del total del curs és l'última columna en l'informe del qualificador

## **4.2. Activar Edició**

El botó *"Activa edició"* (cantonada superior dreta) funciona independentment del de la plana principal del curs, de tal manera que l'edició pot estar activada en el llibre de qualificacions, però desactivada quan tornem a la vista del curs.

Un cop activada l'edició del bloc Qualificacions podrem:

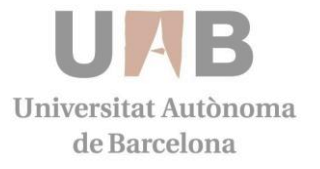

Pàgina **21** de 25

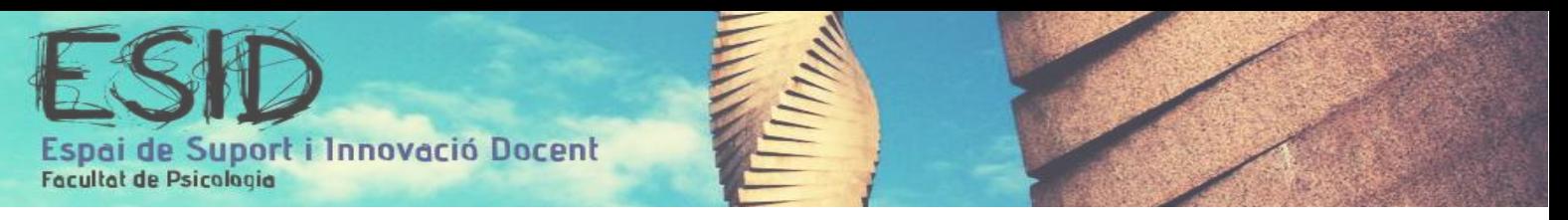

- Modificar les qualificacions: Definir la qualificació, escriure un comentari i altres atributs.
- Definir si volem que els alumnes tinguin accés als resultats
- Editar i ordenar les categories

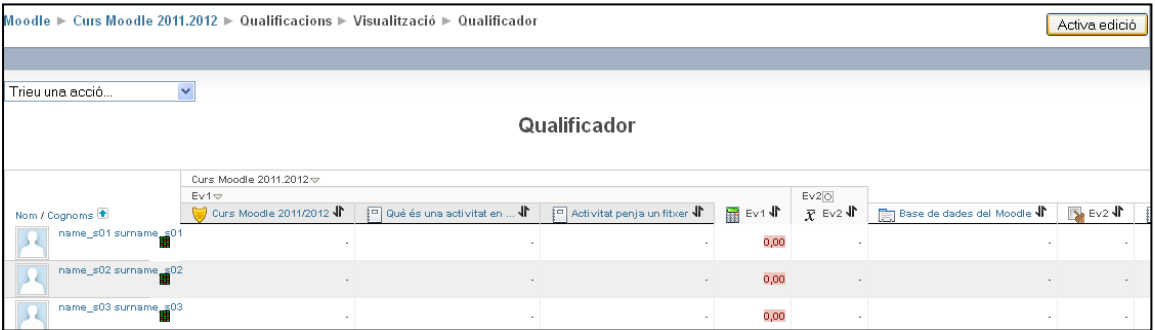

## **4.3. Actualització de les qualificacions**

La qualificació pot aparèixer afegint-la manualment o per defecte.

- Afegint-la manualment: Només la podrem escriure si l'edició està activada. Hi ha dos tipus:

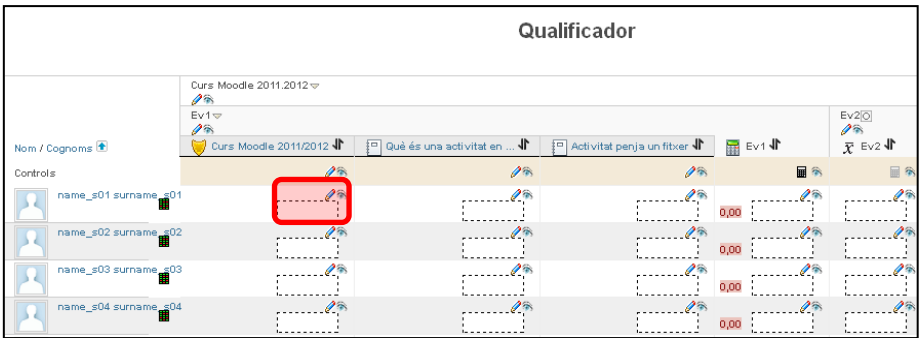

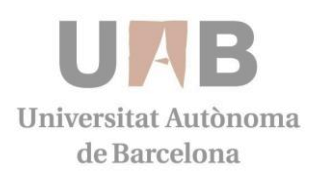

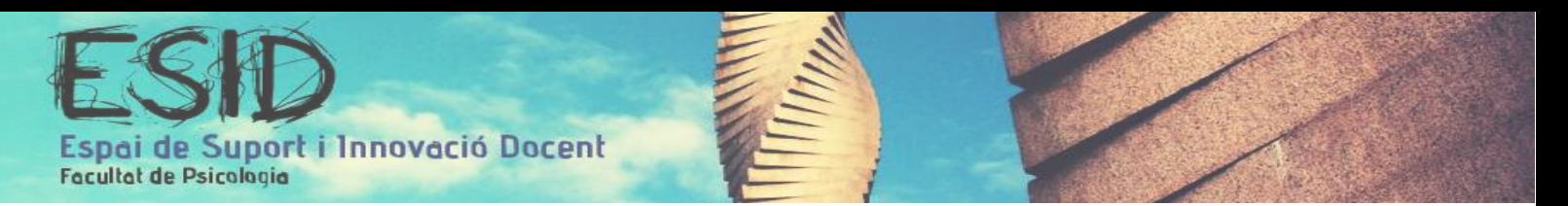

1. Qualificació Oberta: Podrem qualificar escrivint directament sobre l'espai en blanc o clicant sobre el llapis, espai en el qual podrem redactar una retroacció:

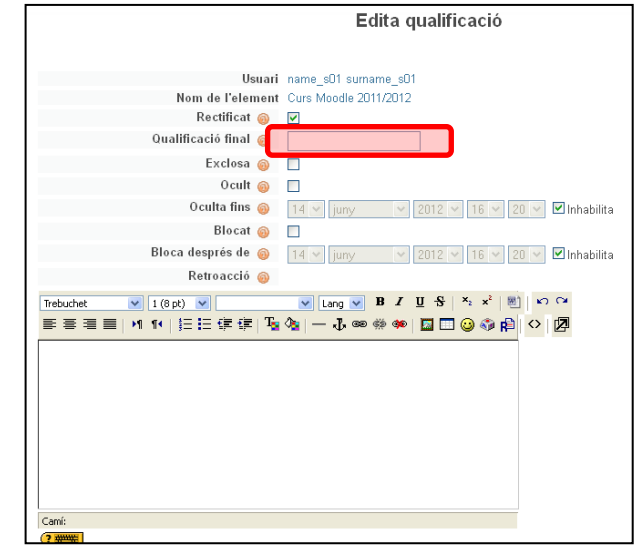

2. Qualificació Tancada: És la qualificació que ens ve donada pel Moodle, haurem d'escollir-la entre els valors d'un desplegable, les característiques del qual, haurem d'haver escollit a l'hora de dissenyar l'activitat. Per poder avaluar amb aquest mètode, haurem d'anar a l'activitat i escollir la nota del desplegable.

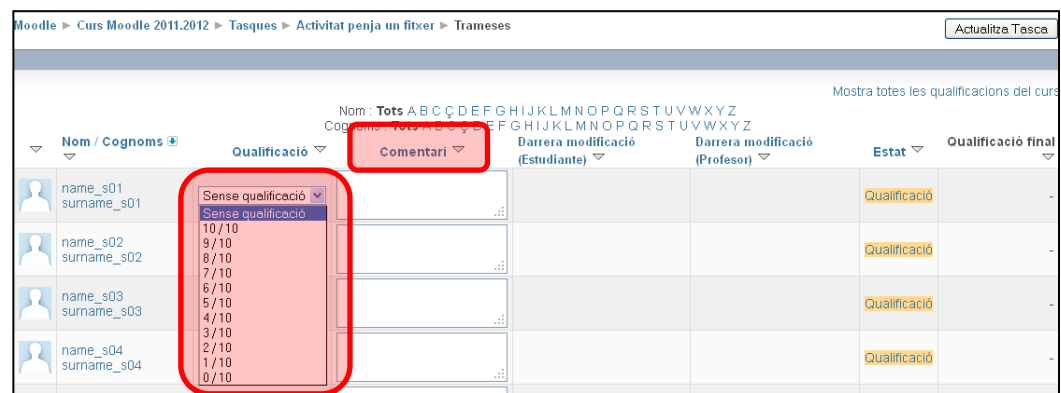

Si ho desitgem també podem redactar algun comentari de retroacció.

- Per defecte: És qualificació que s'ha obtingut des de l'activitat que ha portat a terme l'alumne. És el propi Moodle qui ens dóna el resultat segons els paràmetres que hàgim escollit. Diversos ajustos es trobaran 'bloquejats' i només es podran canviar des de la interfície del mòdul d'activitat. Veure exemple Qüestionari.

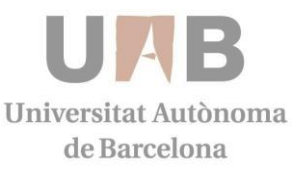

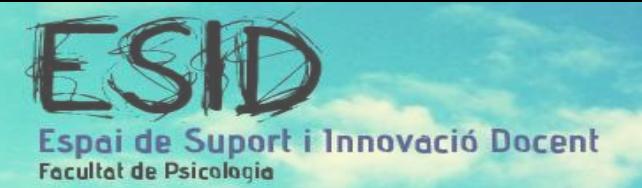

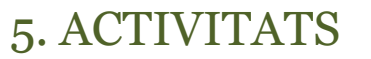

L'activitat consta en crear un Curs Moodle amb una sèrie d'Activitats que seguidament avaluarem. Per a poder visualitzar el Curs Moodle d'exemple haurem d'anar a *Curs Moodle 2011-2012* del moodle de prova *moodlepsico.uab.cat/aules.*

Heu d'accedir al que a partir d'ara serà el curs que muntareu. Aquests s'anomenen i els manquen aplicacions que incloureu a mida que seguiu els exercicis que vénen a continuació:

## **ACTIVITAT 1: Administració de grups i Group selection**

- 1. Crea 5 grups automàticament.
- 2. Crea grups manualment de 4 membres per grups
- 3. Crea un Group Selection perquè els alumnes puguin escollir entre 3 grups diferents.

## **ACTIVITAT 2: Crea un Qüestionari**

Ves a Afegeix una Activitat- Qüestionari

Escriu el nom del Qüestionari: **Curs Moodle 2011/2012**

Desa els canvis i visualitza

Anar a **Tria una nova pregunta** i escollir:

- 1. Pregunta d'opcions múltiples I
	- Títol de la pregunta: **Pregunta 1**
	- Text de la pregunta: **La icona "Activar/Desactivar Edició" es troba a la part ............de la pantalla.**
	- Qualificador per defecte de la pregunta: **1**
	- Factor de penalització: **0.1**
	- Una resposta o múltiples respostes? **Només una resposta**

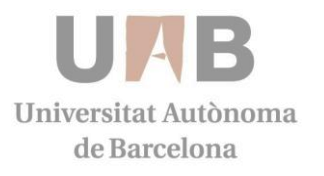

Pàgina **24** de 25

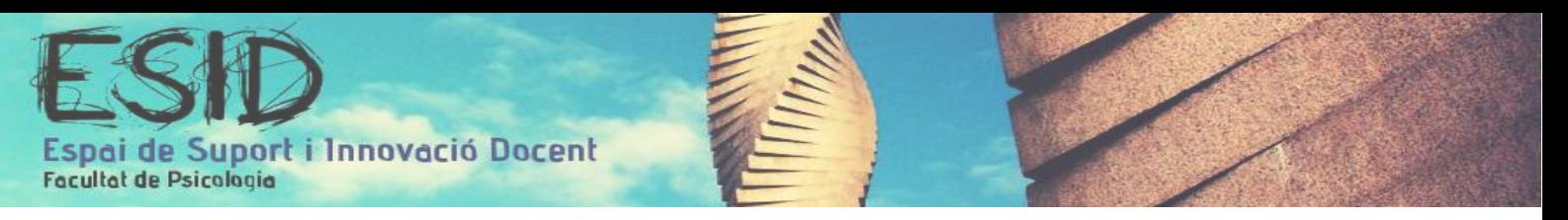

- Clicar sobre **barreja de respostes**
- Numeració de preguntes: **a.., b.., c..**
	- o Opció 1:

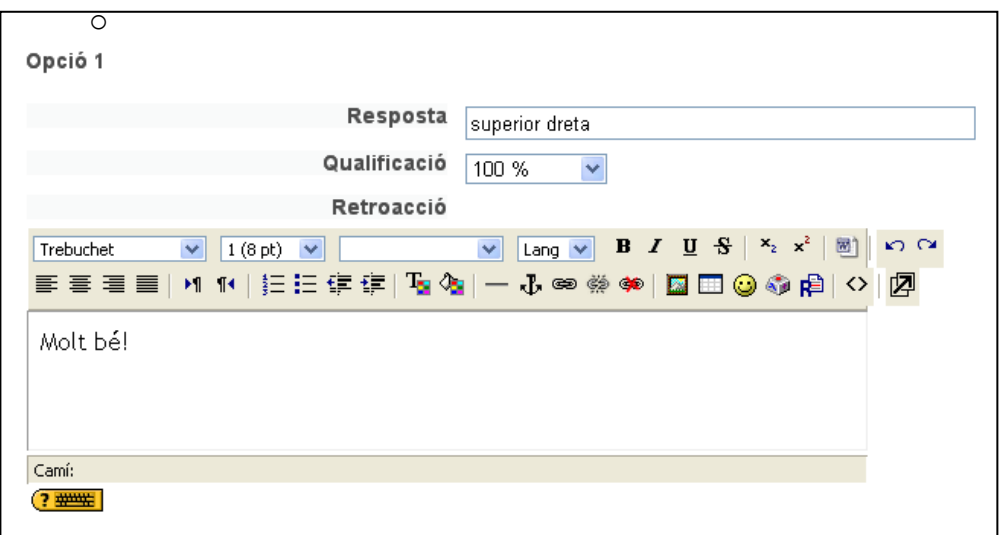

o Opció 2:

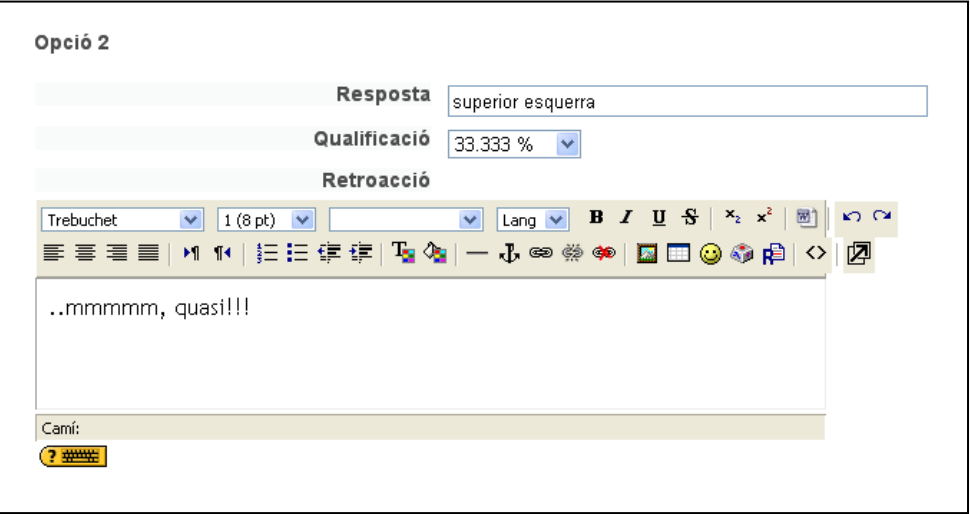

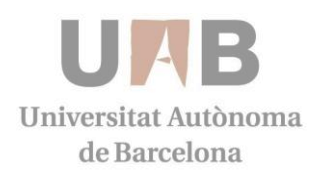

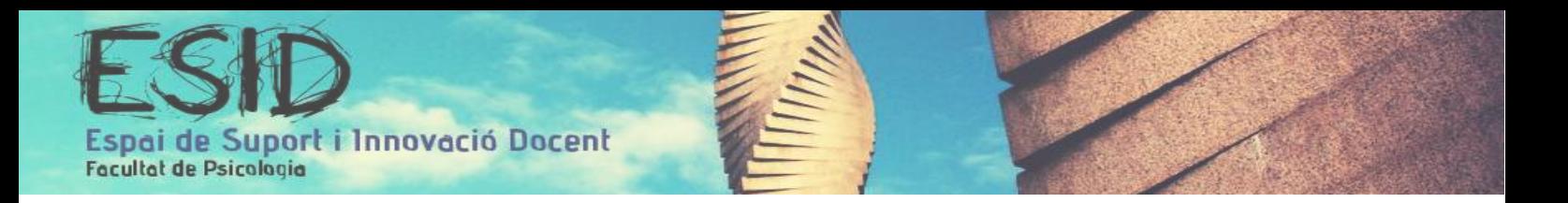

o Opció 3:

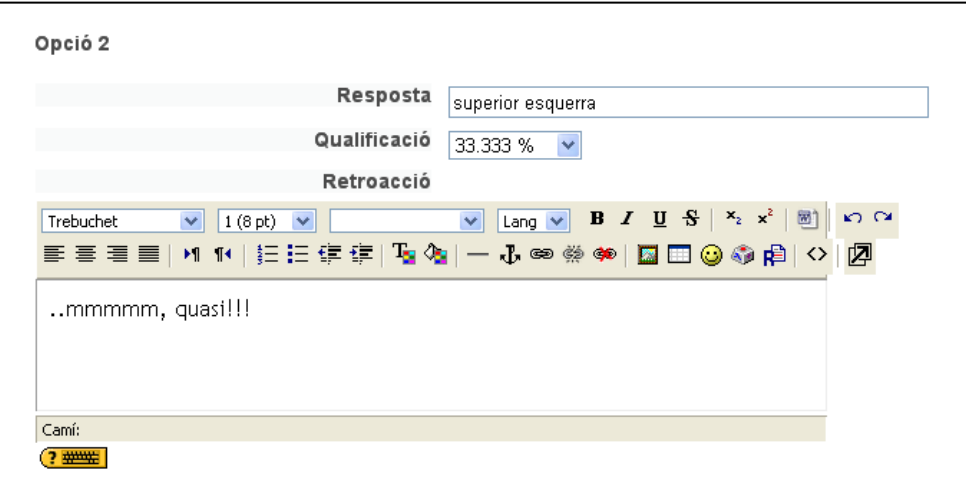

o Opció 4:

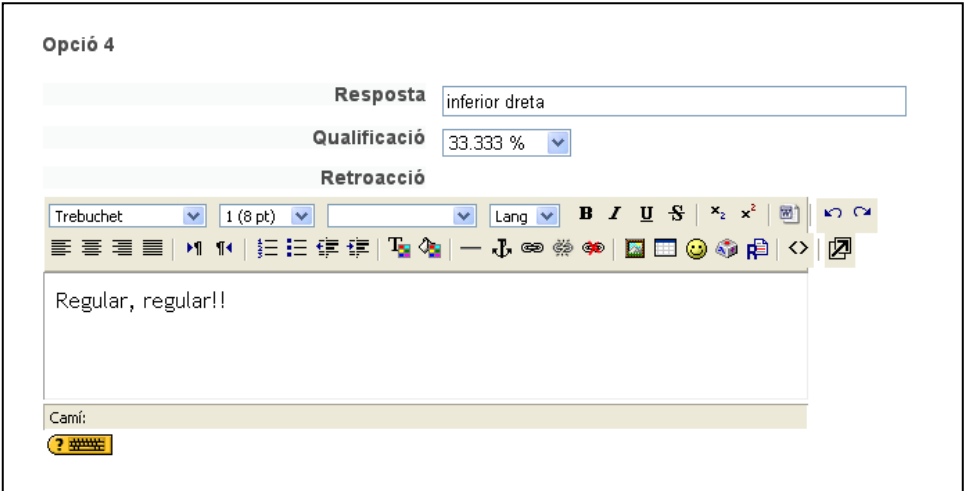

- Clica sobre **Desa els canvis**

## 2. Resposta breu

- Títol de la pregunta: **Pregunta 2**
- Text de la pregunta: **De quin color és el fons de pantalla del Moodle?**

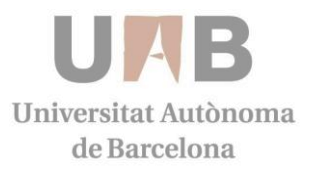

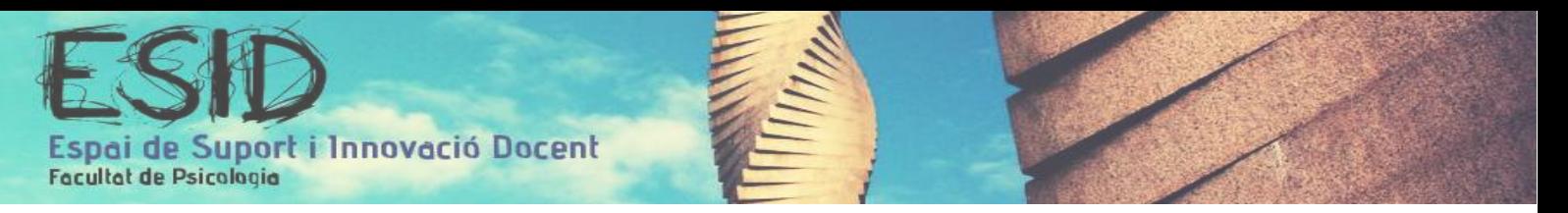

- Qualificador per defecte de la pregunta: **1**
- Factor de penalització: **0.1**
- Majúscules i minúscules: **No distingeixis majúscules i minúscules**
- Resposta: **Blau**
- Qualificació: **100%**
- Retroacció: **Molt bé! No ets daltònic :P**
- Desa com una nova pregunta

#### 3. Pregunta d'opcions múltiples II

- Títol de la pregunta: **Pregunta 3**
- Text de la pregunta: **La plataforma Moodle és una eina per a....**
- Qualificador per defecte de la pregunta: **1**
- Factor de penalització: **0.1**
- Una resposta o múltiples respostes: **Només una resposta**
- Clicar sobre **barreja de respostes**
- Numeració de preguntes: **a.., b.., c..**
	- a. Opció 1:

Resposta: Facilitar la docència

Qualificació: 100%

Retroacció: Molt bé!

b. Opció 2:

Resposta: Fregir patates

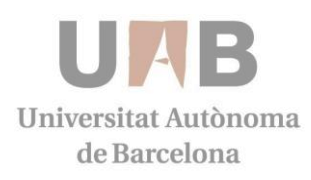

Pàgina **27** de 25

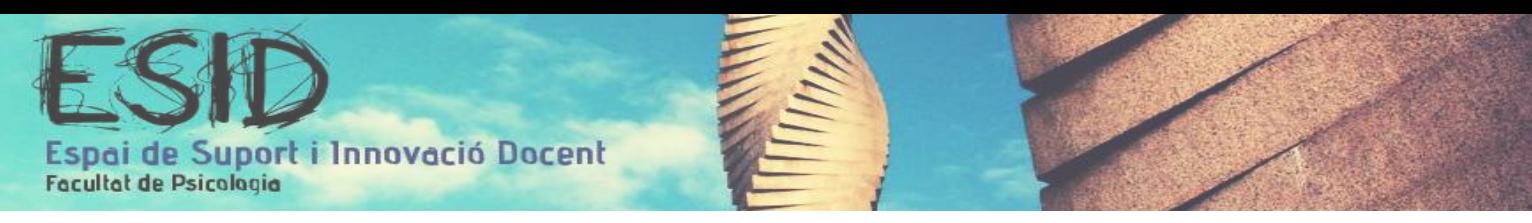

## Qualificació: Cap

Retroacció: Encara no, pero todo se andará!

c. Opció 3:

Resposta: Imprimir documentació

Qualificació: Cap

Retroacció: No

d. Opció 4:

Resposta: Compartir documents

Qualificació: 25%

Retroacció: Sí, però també serveix per a moltes altres coses

- Desa com una nova pregunta

#### 4. Pregunta d'aparellar I

- Títol de la pregunta: **Pregunta 4**
- Text de la pregunta: **Aparella les següents tasques que pot fer el Moodle amb la seva descripció.**
- Qualificador per defecte de la pregunta: **1**
- Factor de penalització: **0.1**
- Majúscules i minúscules: **No distingeixis majúscules i minúscules**
- Clicar sobre **barreja**

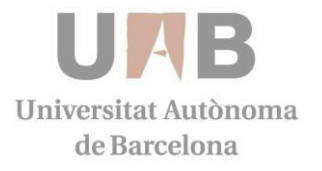

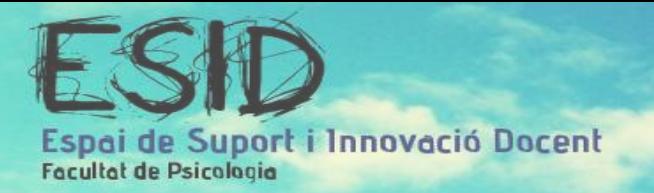

a. Pregunta 1:

Pregunta: Mòdul de consulta

Resposta: Serveix per fer votacions

b. Pregunta 2:

Pregunta: Qüestionari

Resposta: Serveix per fer avaluacions

c. Pregunta 3:

Pregunta: Wiki

Resposta: Serveix perquè els alumnes treballin en grup en el mateix document

- Desa com una nova pregunta

## 5. Pregunta de Vertader/Fals I

- Títol de la pregunta: **Pregunta 5**
- Text de la pregunta: **El moodle pot servir com a eina de qualificació**
- Qualificador per defecte de la pregunta: **1**
- Factor de penalització: **1**
- Resposta correcta: Vertader
- Retroacció vertader: Molt bé!
- Retroacció fals: Molt malament
- Desa com una nova pregunta

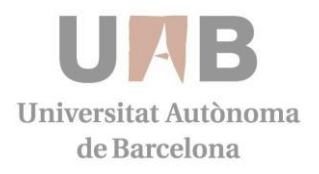

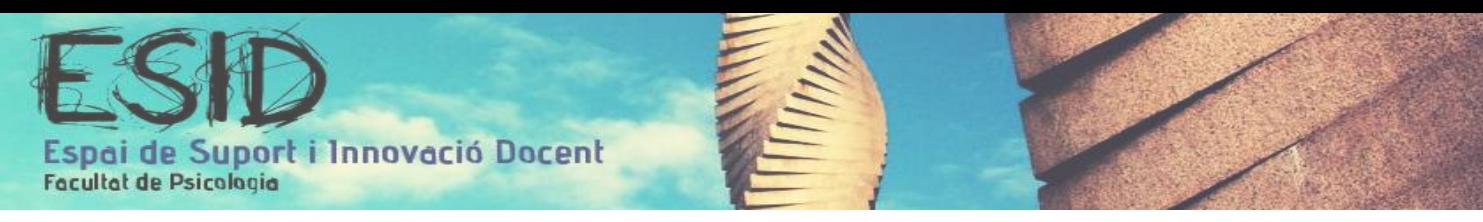

## 6. Pregunta de Vertader/Fals II

- Títol de la pregunta: **Pregunta 6**
- Text de la pregunta: **El moodle el va inventar l'Albert Einstein**
- Qualificador per defecte de la pregunta: **1**
- Factor de penalització: **1**
- Resposta correcta: Fals
- Retroacció vertader: Buuuuuh!
- Retroacció fals: Molt bé
- Desa com una nova pregunta

#### 7. Resposta breu

- Títol de la pregunta: **Pregunta 7**
- Text de la pregunta: **Moodle comença per la lletra…**
- Qualificador per defecte de la pregunta: **1**
- Factor de penalització: **0.1**
- Resposta 1: m
- Qualificació: 100%
- Desa com una nova pregunta

## 8. Numèrica

- Títol de la pregunta: **Pregunta 8**
- Text de la pregunta: **La primera versió del Moodle va sortir l'any 2000, 2002 o 2050?**

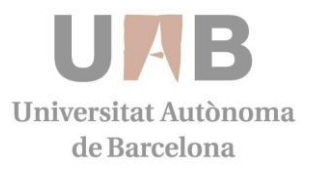

Pàgina **30** de 25

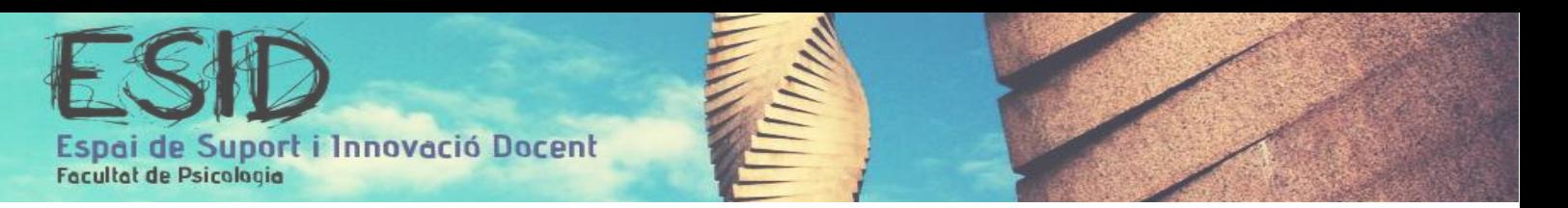

- Qualificador per defecte de la pregunta: **1**
- Factor de penalització: **0.1**
	- a. Resposta 1:

Resposta: 2002

Qualificació: 100%

Retroacció: Ets un/a crack!

b. Resposta 2:

Resposta: 2000

Qualificació: 75%

Retroacció: Quasi!

c. Resposta 3:

Resposta: 2050

Qualificació: Cap

Retroacció: Aquí el Moodle ja fregirà patates!

- Desa com una nova pregunta

## 9. Pregunta d'aparellar II

- Títol de la pregunta: **Pregunta 9**
- Text de la pregunta: **Aparella les següents afirmacions**
- Qualificador per defecte de la pregunta: **1**
- Factor de penalització: **0.1**
- Clicar sobre **barreja** 
	- a. Pregunta 1:

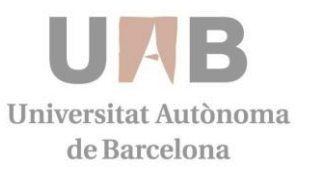

Pàgina **31** de 25

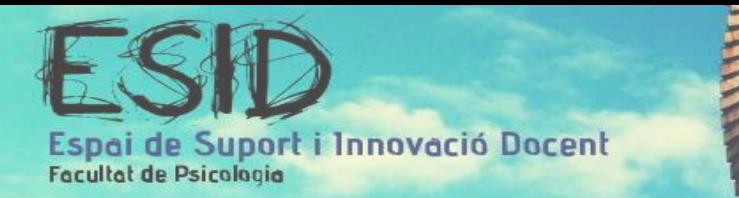

Pregunta: Si necessito ajuda amb el Moodle

Resposta: Vaig a l'ESID

b. Pregunta 2:

Pregunta: Si necessito que m'obrin l'aula

Resposta: Vaig al SLIPI

c. Pregunta 3:

Pregunta: Si necessito un test

Resposta: Vaig al PIAP

- Desa com una nova pregunta

#### 10. Resposta oberta

- Títol de la pregunta: **Pregunta 10**
- Text de la pregunta: **Creus que estàs aprenent molt amb el Curs Moodle?**
- Imatge que es visualitzarà: **Imatges/Imatge\_moodle.png**
- Qualificador per defecte de la pregunta: **1**

#### 10. Pregunta calculada

- Títol de la pregunta: **Pregunta 11**
- Text de la pregunta: **Si Joan té {a} alumnes i na Maria en té {b}. Quants alumnes tenen en total?**
- Qualificador per defecte de la pregunta: **1**
- Factor de penalització: **0.1**

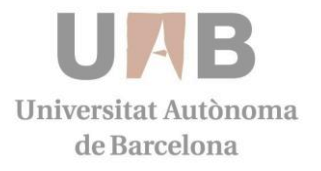

Pàgina **32** de 25

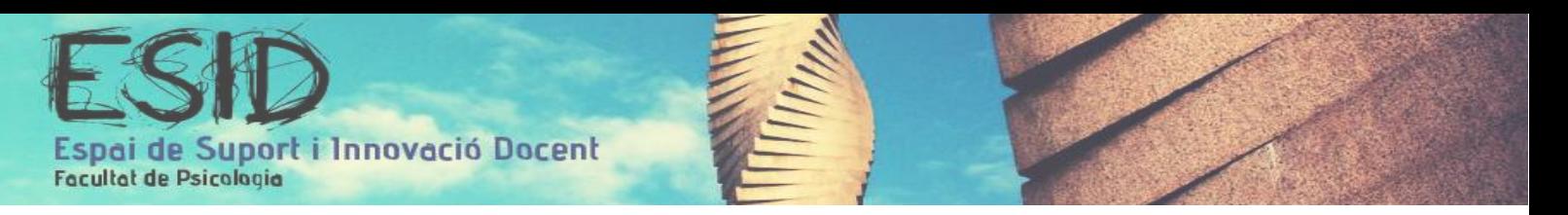

- Fórmula de la resposta correcta: {a}+{b}
- Qualificació: 100%
- Tolerància+-: 0.01
- Tipus de tolerància: Relativa
- Retroacció: Molt bé!

-

- Clica sobre **Pàgina següent**
- Comodí a: **El mateix conjunt de dades privat que abans**
- Comodí b: **El mateix conjunt de dades privat que abans**
- Clica sobre **Pàgina següent**

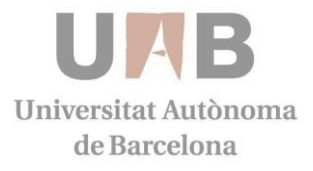

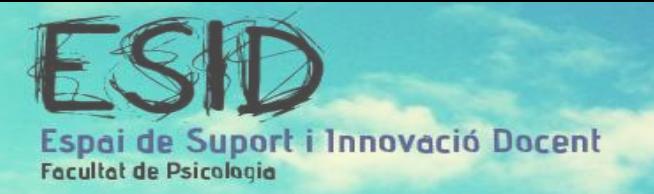

## Edita els conjunts de dades @

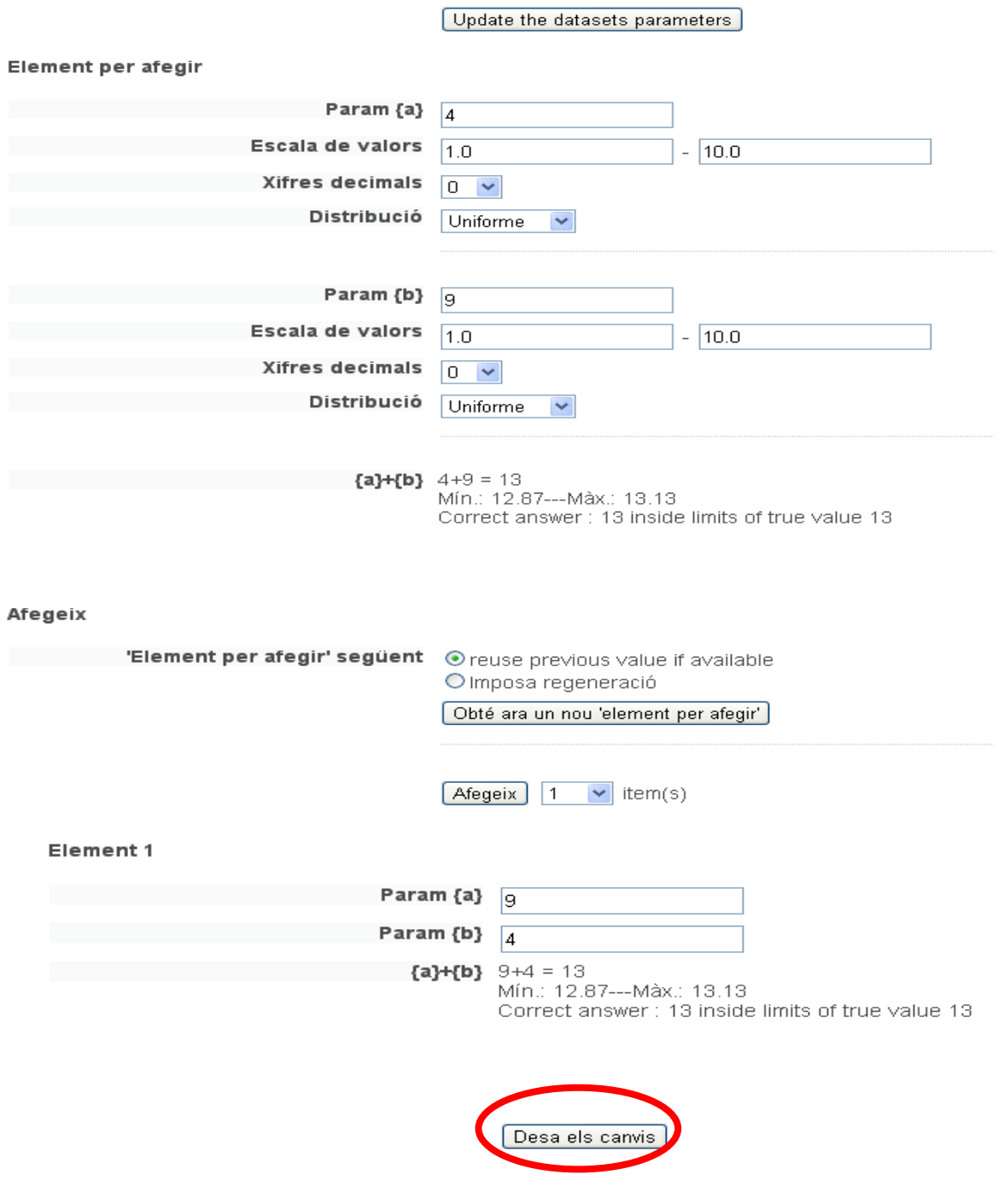

- Clica **desa els canvis**

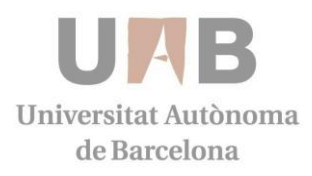

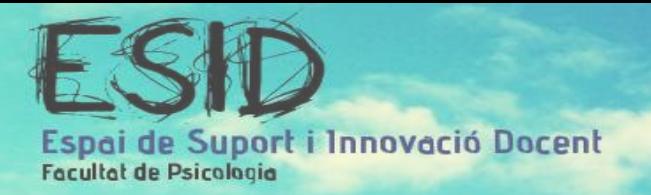

## **ACTIVITAT 3: Crea una Activitat en Línia**

- Nom de la tasca: Què és una Activitat en Línia?
- Descripció: Explica què és l'Activitat en Línia.
- Qualificació: 100
- Desa els canvis i torna al curs

## **ACTIVITAT 4: Respostes**

- Respon el Qüestionari i l'Activitat en Línia creats anteriorment, per poder obtenir qualificacions diverses.

## **ACTIVITAT 5: Crea una base de dades**

- Crea una base de dades amb els arxius .doc que es troben a la carpeta seguint els passos indicats en el bloc de base de dades d'aquest dossier.

## **ACTIVITAT 6: Gestiona les qualificacions**

Qualifica les activitats que has respòs en els exercicis anteriors.

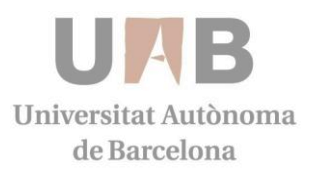